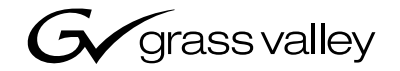

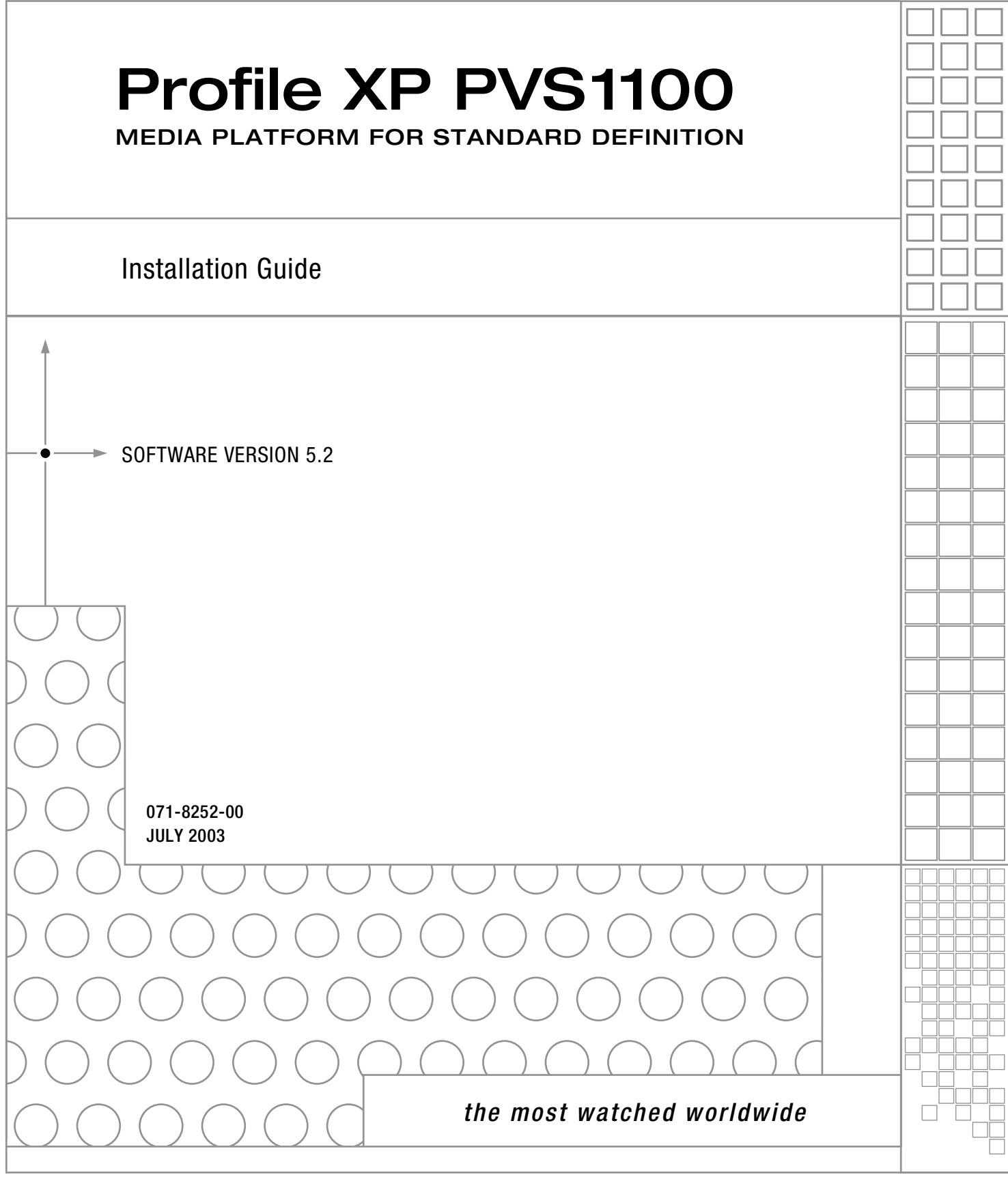

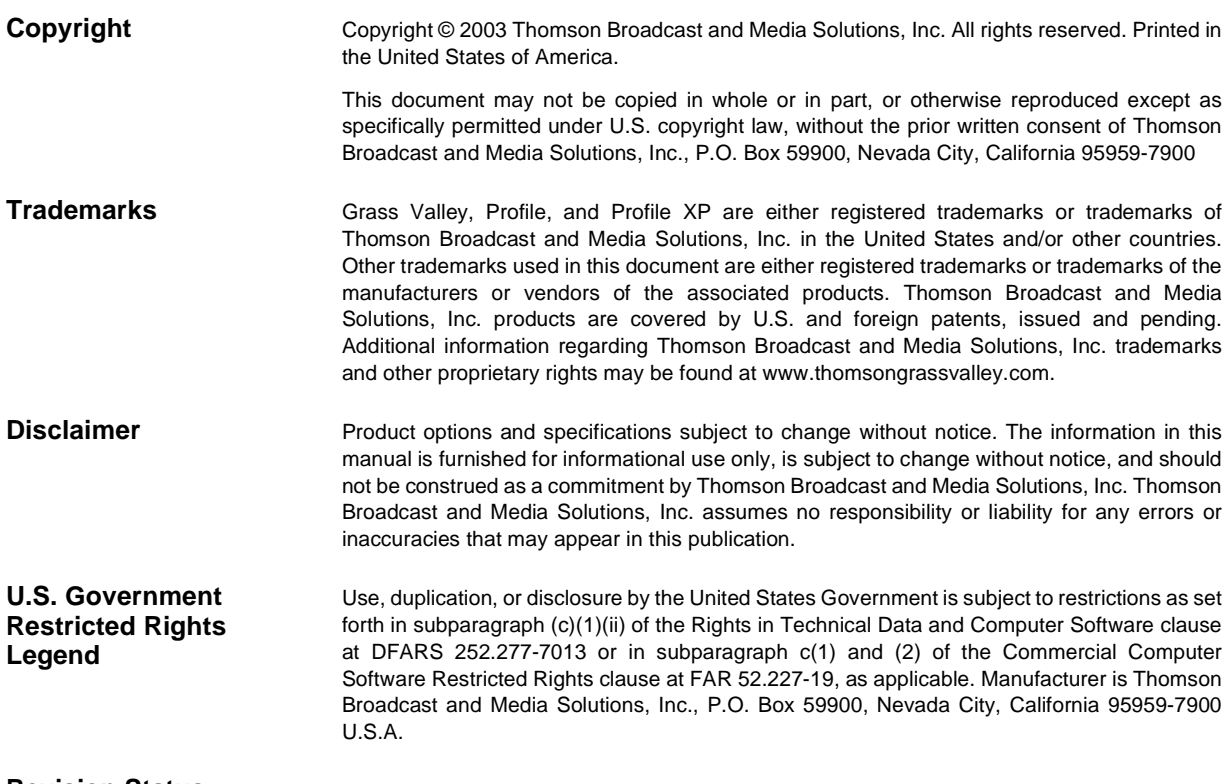

#### **Revision Status**

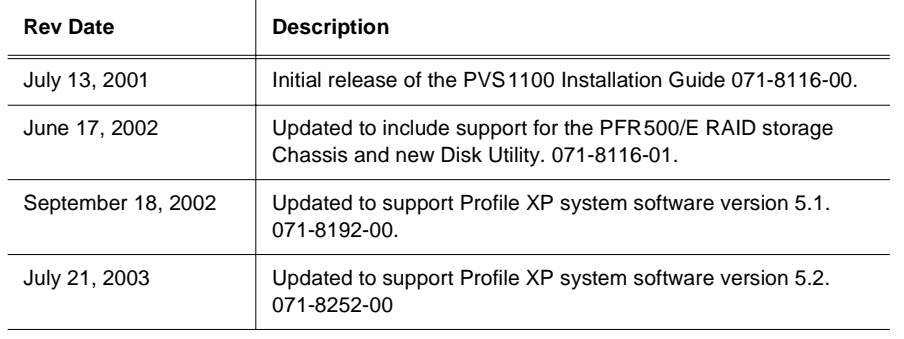

## **Before getting started**

This installation guide provides step-by-step instructions for installing the PVS1100 Media Platform using factory default settings. After installing the PVS1100 using this installation guide, you can refer to the *Profile XP System Guide* to customize system settings for your installation.

For Grass Valley Customer Support information, refer to [page 41](#page-40-0) of this Installation Guide.

#### **About channels and factory default configuration**

Profile applications use channels to control disk recording and playback. A channel defines a grouping of Profile XP video, audio, and timecode resources and is identified by a unique name. Profile XP software supports three channel types: Recorder channel, Player channel, or Player/Recorder channel. For more information on channel types and creating or modifying channels, refer the *Profile XP System Guide*.

Your PVS1100 is shipped with default DVCPRO 25 video processing and DVCPRO 25 Player/Recorder channels. These default channels are named Vtr1, Vtr2, Vtr3 and so on. The following table describes the video and audio connections you'll make for each channel. On the pages that follow, you'll find specifics about the type and number of default channels in your system, and their video and audio I/O connections.

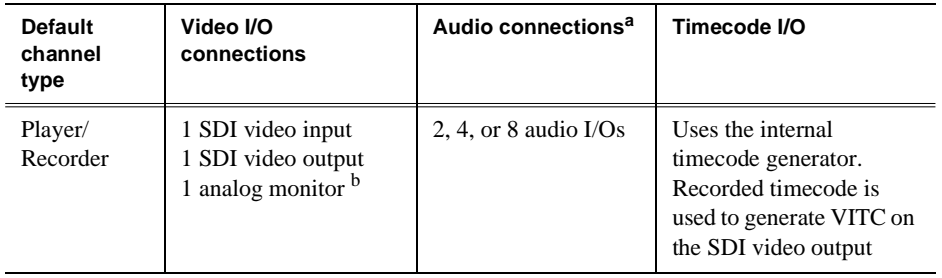

a. The number of audio I/Os is determined by your PVS1100 Series model and the number of Audio boards installed.

<sup>b.</sup> Available if the optional Video Monitor board is installed.

#### **Rack-mounting the PVS1100 Series Chassis**

This procedure assumes you have already rack-mounted the PVS1100, Fibre Channel RAID Chassis, I/O Panel, and audio interface option as required. For rack-mounting information, see Appendix C, "Rack Mounting Information and Rear Panel Drawings" in the *Profile XP System Guide*.

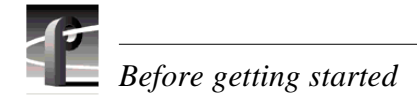

#### **Referring to Related Documentation**

This manual is part of a full set of support documentation for the Profile XP Media Platform. The following illustrates how to use the Profile XP documentation depending on the task you are performing.

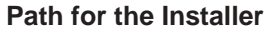

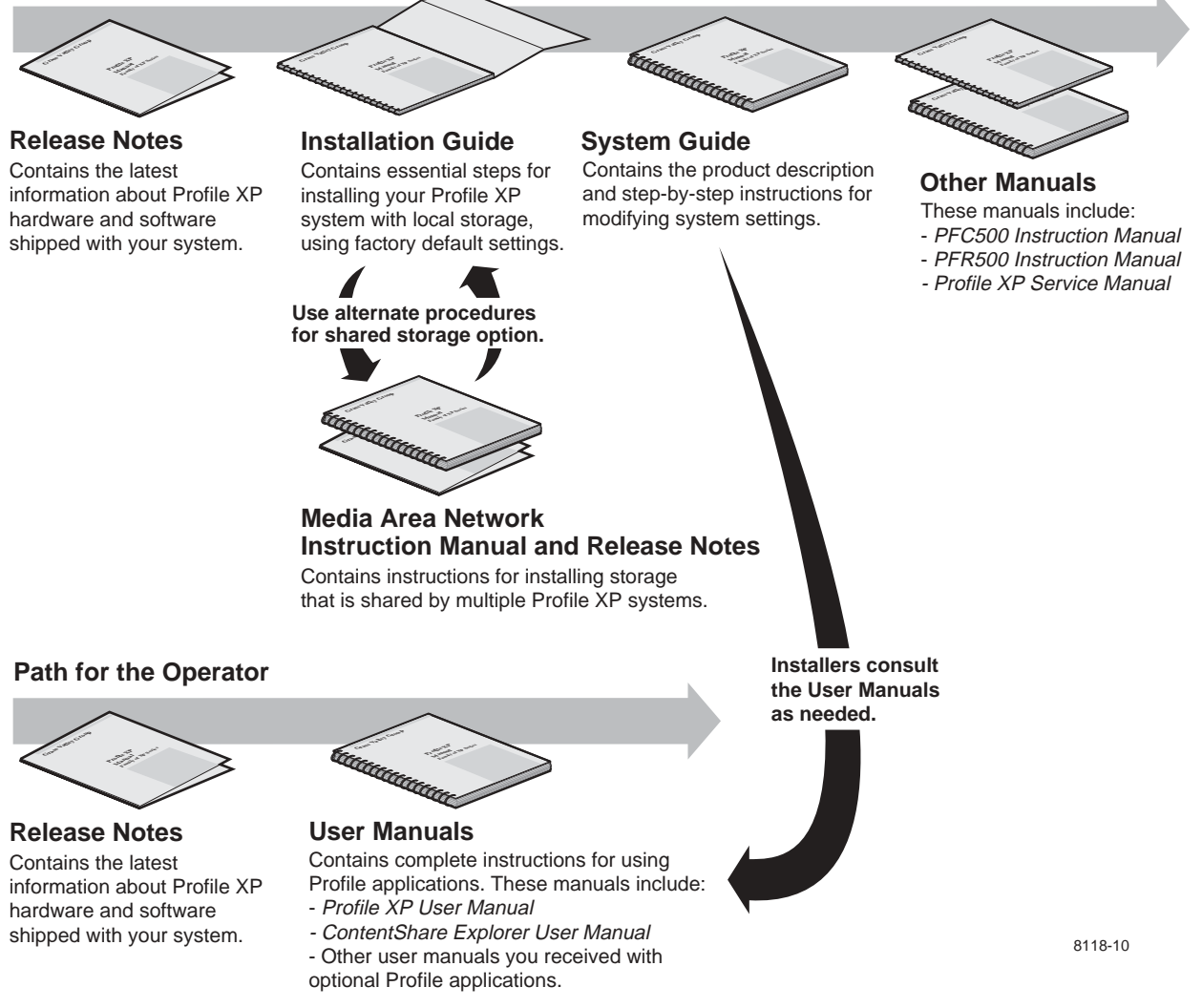

#### **Referring to Safety Summaries**

 $\mathscr{H}$ 

*WARNING: Be sure to review all safety precautions listed in the Profile XP System Guide in order to avoid personal injury and prevent damage to this product and its peripheral products.*

#### **Checking standard PVS1100 Series accessories**

Your PVS1100 Series Media Platform is shipped with several standard accessories as shown in the table. Locate the accessories you need for your installation and proceed.

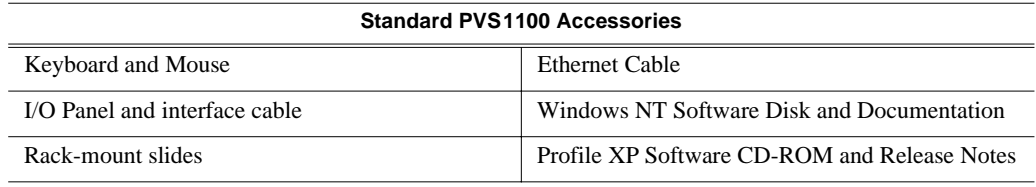

#### <span id="page-4-0"></span>**System power-off and reboot procedure**

When you power-off or reboot your Profile XP Platform and RAID storage system, you must follow the proper sequence as described in the following procedure.

*NOTE: If your Profile XP Media Platform is part of a Media Area Network, disregard this procedure, and refer to the instructions in the Media Area Network Instruction Manual for shutting down the Media Area Network.*

1. Power-off the RAID storage system by powering-off the RAID Controller chassis prior to, or at the same time as the RAID Expansion chassis.

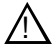

*CAUTION: You must always power off the PFR500 RAID Controller chassis prior to, or at the same time as the PFR500E Expansion Chassis. Failure to do so may force some LUNs offline. This will cause loss of access to the media file system when the system is powered on again. Refer to the Profile XP System Guide for instructions on how to recover from improper power-off sequence.*

- 2. Wait approximately 30 seconds for the disk drives to spin down, then power-on all RAID Expansion chassis, then all RAID Controller chassis. Always power-on the RAID Expansion chassis prior to, or at the same time as the RAID Controller chassis.
- 3. Wait for RAID storage initialization, as follows:
	- **PFR500 RAID Storage systems**  Wait until all disk access LEDs are steady green— approximately 4 minutes. The rear panel 7-segment LED displays the chassis addressand the HOST RDY light is on. (Refer to the *PFR 500 Instruction Manual* to interpret other disk access LED or 7-segment LED behavior.)
	- **PFC 500 RAID Storage systems** Wait until the System Check LED is off and all disk access LEDs are steady green— approximately 2 minutes. (Refer to the *PFC500 Instruction Manual* to interpret other front panel LED behavior.)
- 4. On the Profile XP Media Platform, shut down and restart the Windows operating system. Wait for auto-logon as described in ["Start your PVS1100 system" on](#page-12-0)  [page 13.](#page-12-0)

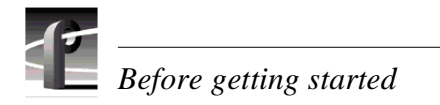

**PVS1100 Media Platform**

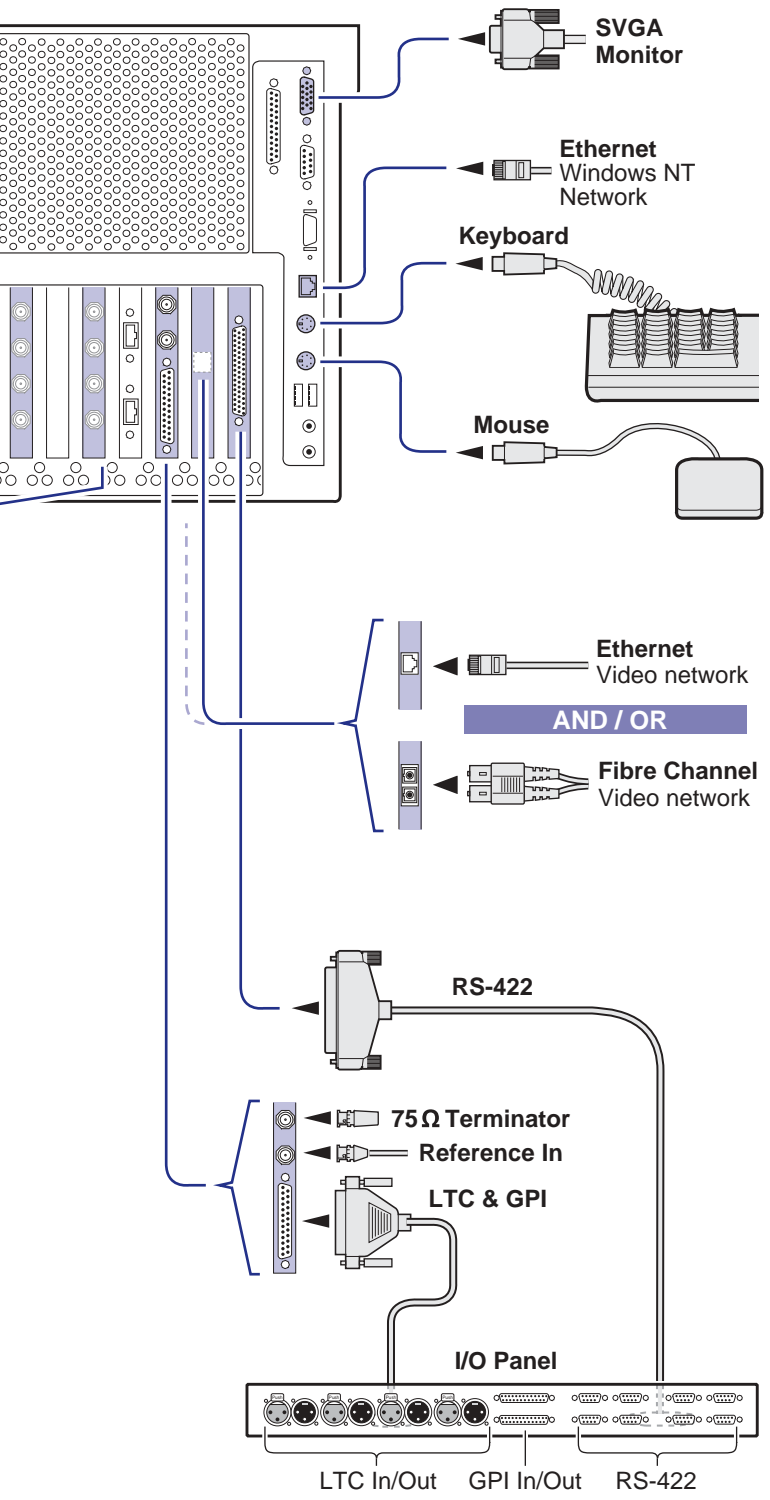

*21 July 2003 Set up system hardware and connect video* **7**

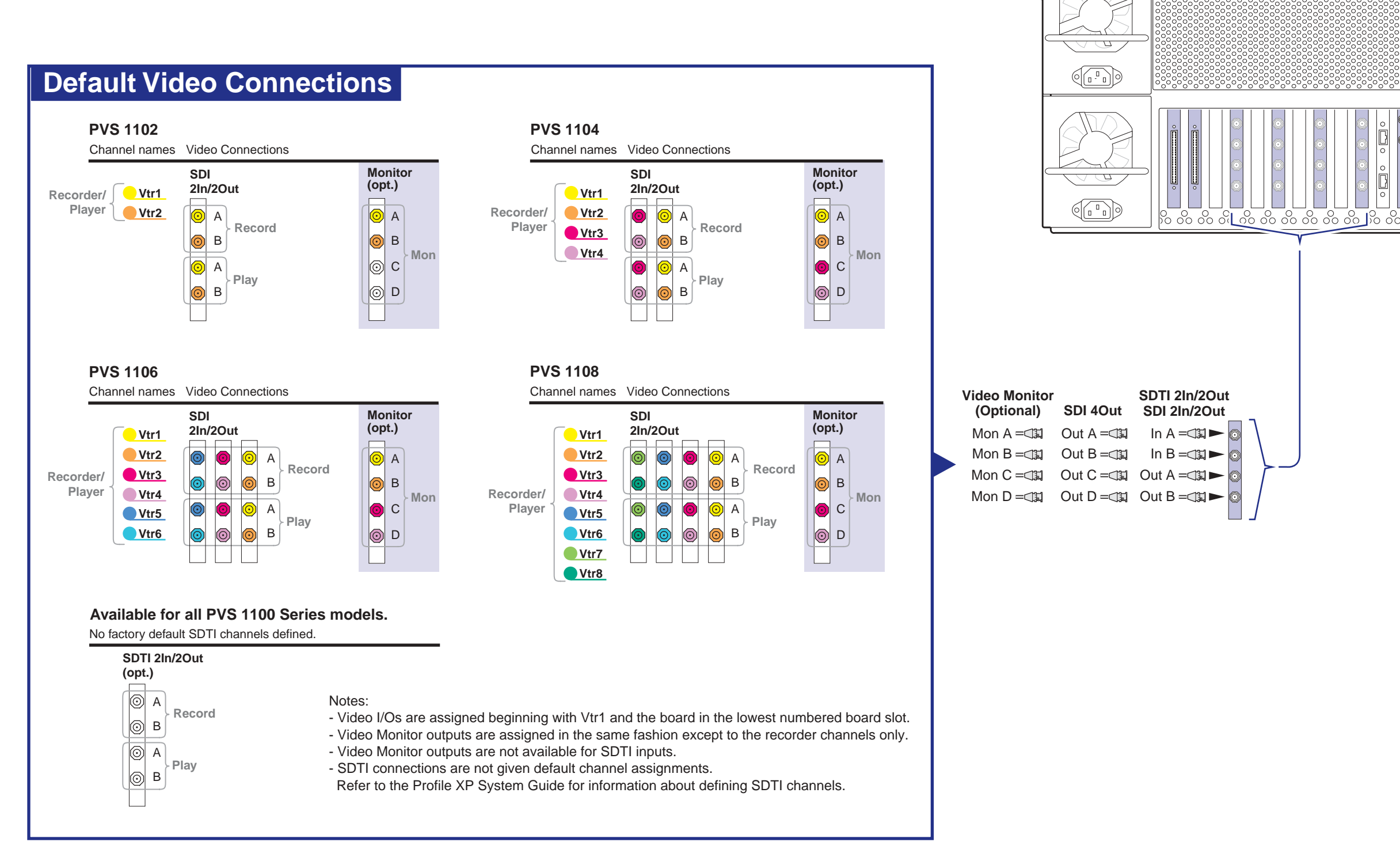

**1**

## **Set up system hardware and connect video**

Set up the system hardware as shown in this diagram, then locate your PVS1100 Series model under Default Video Connections. Use the color coding to make the video I/O connections for the Recorder/Player channels.

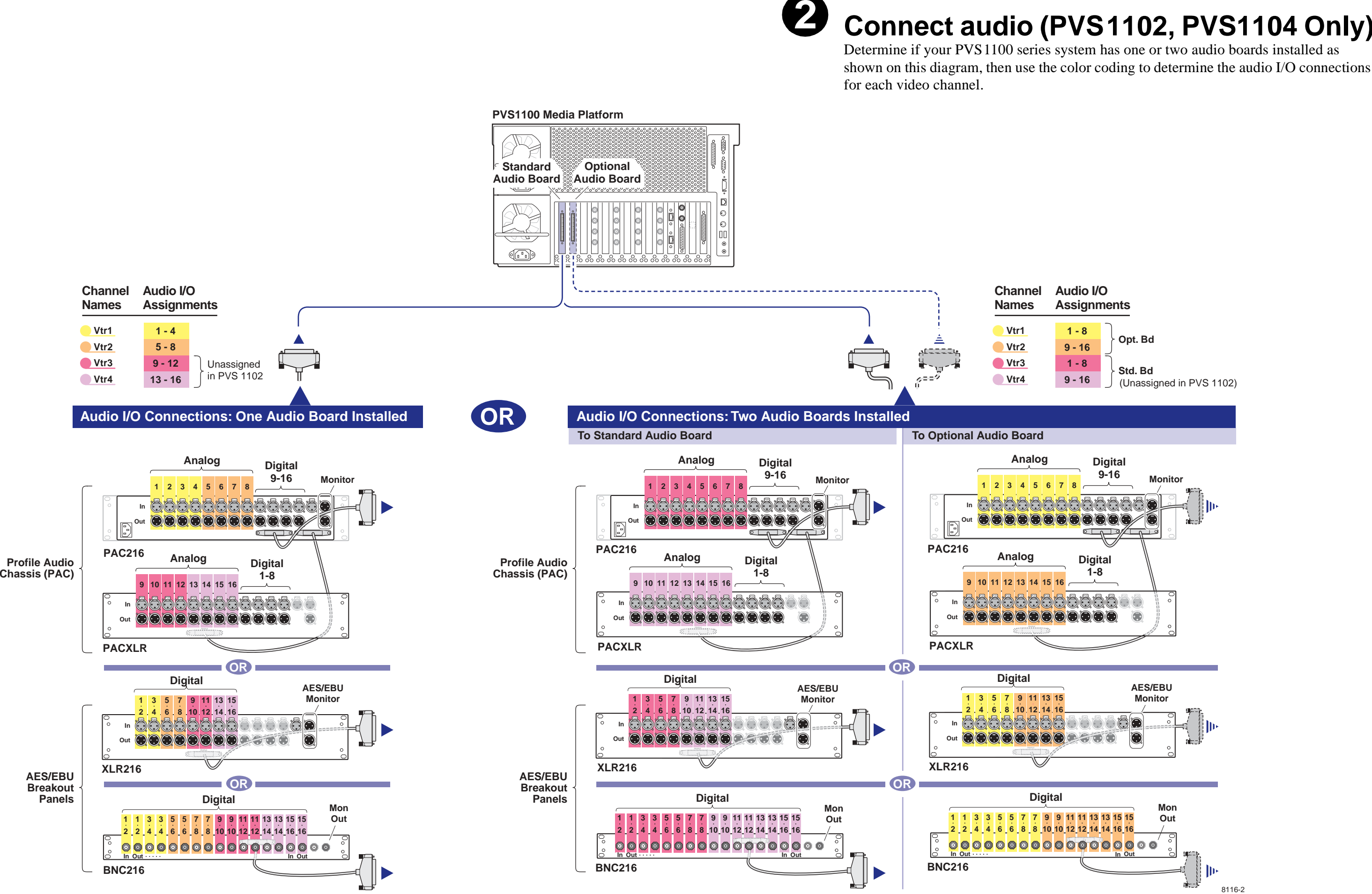

## **Connect audio (PVS1102, PVS1104 Only)**

**PVS1100 Media Platform**

 $\mathbb{S}^{\mathbb{N}}$ a

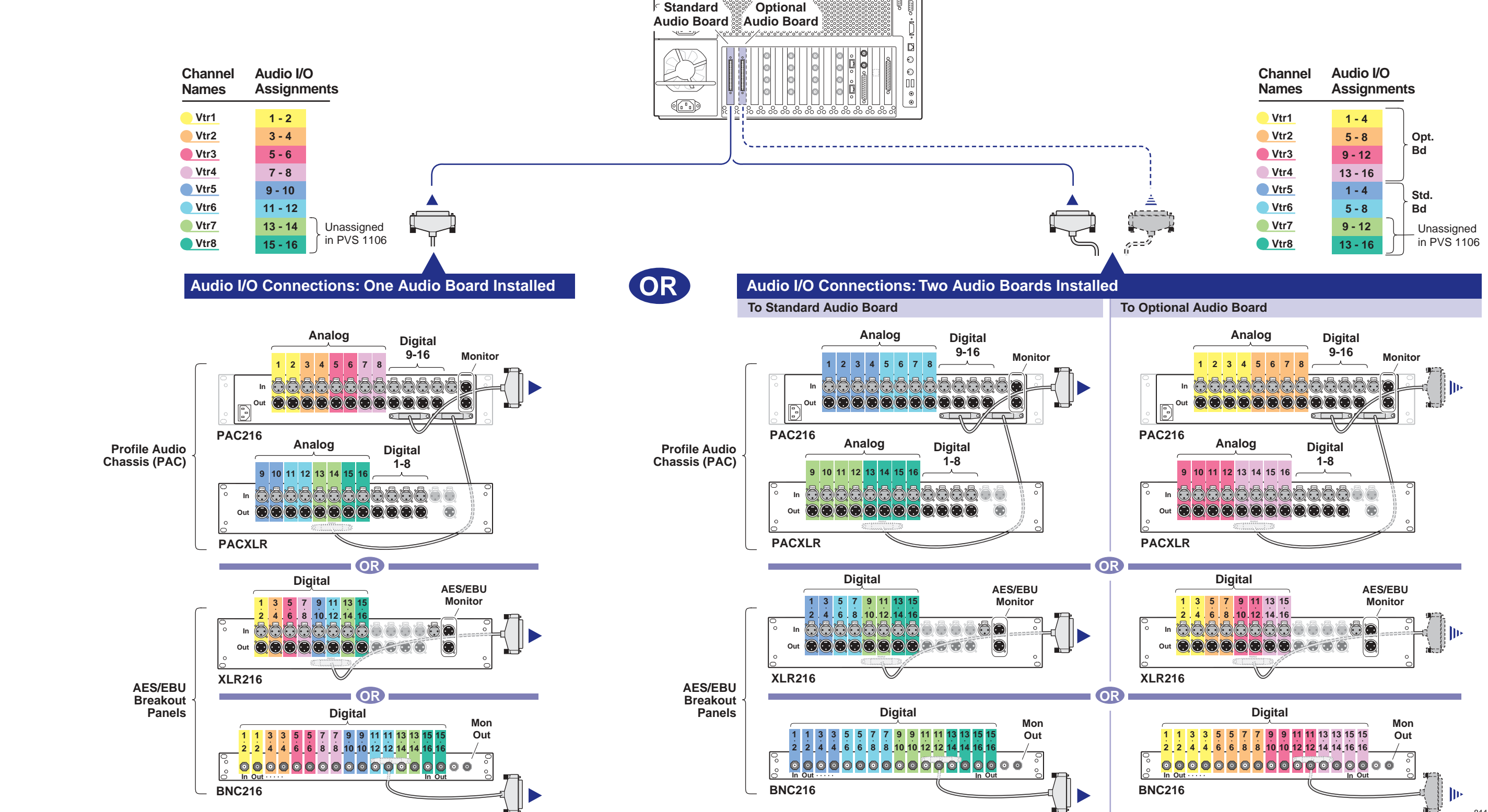

8116-3

## **2Connect audio (Except PVS1102, PVS1104)**

Determine if your PVS1100 series system has one or two audio boards installed as shown on this diagram, then use the color coding to determine the audio I/O connections for each video channel.

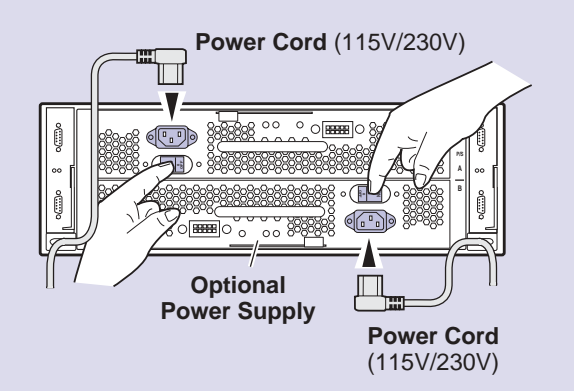

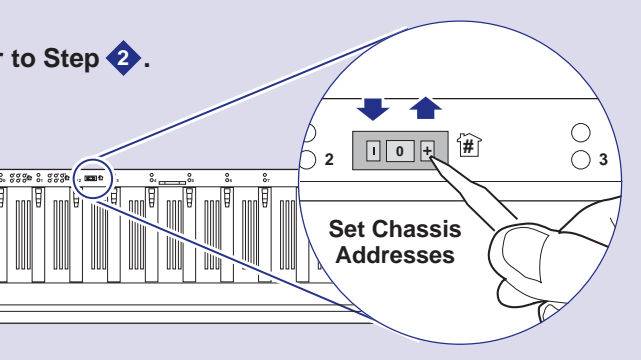

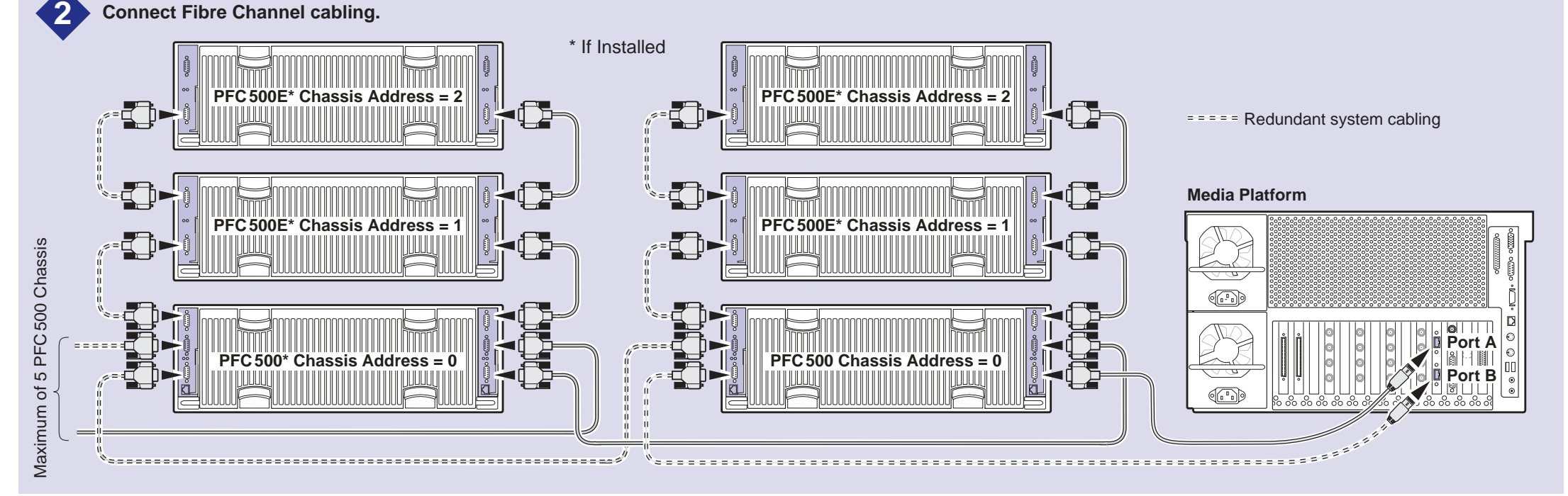

0626-13

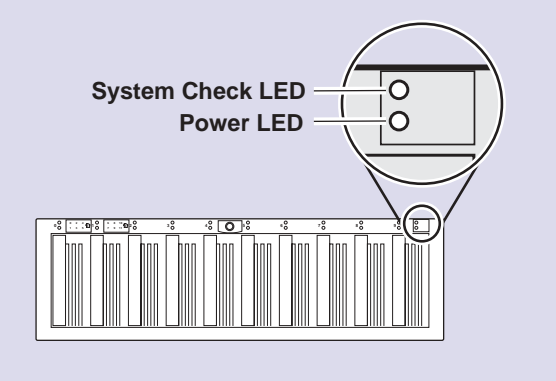

#### **Power-up Verification**

- Power LED is on.
- System Check LED turns off after approximately 90 seconds.
- The PFC500 requires approximately 2 to 3 minutes to fully initialize. All disk access LEDs are on.
- Refer to the *PFC 500 Instruction Manual* if there is a problem.

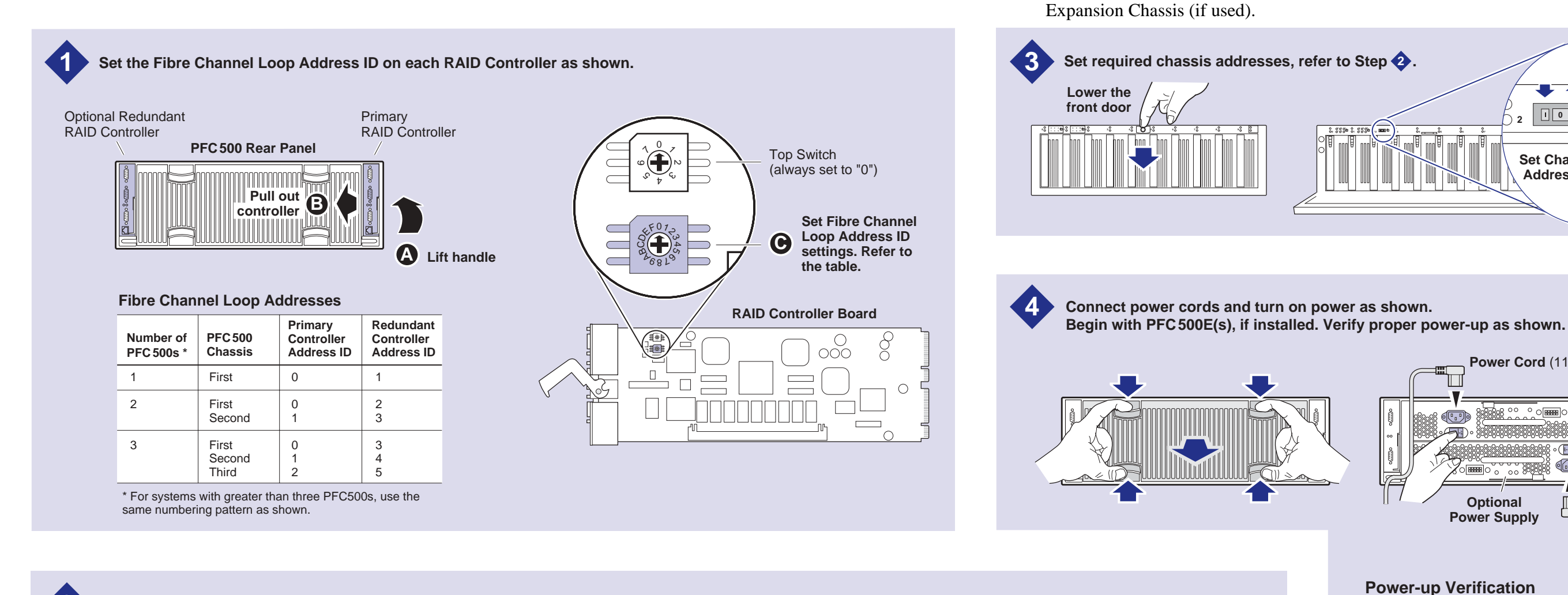

*IMPORTANT: If you are installing your PVS1100 as part of a Media Area Network, do not perform this RAID storage setup. Instead, follow the instructions in the Media Area Network Instruction Manual for setting up RAID storage.*

## **Set up RAID Storage: PFC500/E (Local storage only)**

Use this diagram to set up the PFC500 Fibre Channel RAID Chassis and the PFC500E

**3**

0626-11

88888 **SEE OF LEADER PFR 500E\* Expansion Media PlatformChassisNexupo Forumo**  $\begin{pmatrix} \begin{smallmatrix} 0 \\ 0 \end{smallmatrix} & 0 \end{pmatrix}$  $\overline{\text{odim}}$ o $\overline{\text{com}}$ o  $\Box$ **Port APFR 500 RAID**圖曰關 **Port B Chassis** $\begin{pmatrix} 1 \\ 0 \end{pmatrix}$ This cable and GBIC used for PFR500s with optional RAID Controller B.

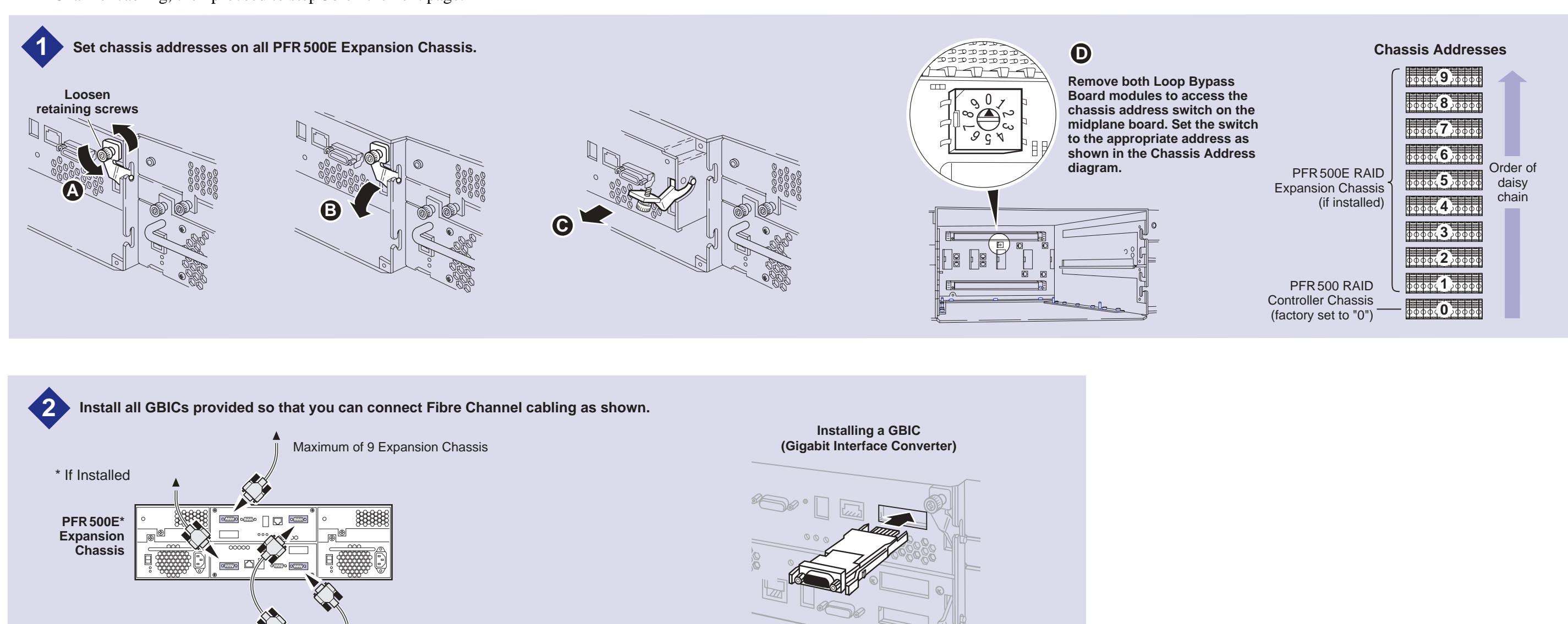

*IMPORTANT: If you are installing your PVS1100 as part of a Media Area Network, do not perform this RAID storage setup. Instead, follow the instructions in the Media Area Network Instruction Manual for setting up RAID storage.*

### **Set up the RAID Storage: PFR500/E (Local storage only) 3a**

Use this diagram to set up the PFR500/E chassis addresses and to connect Fibre Channel cabling, then proceed to step 3b on the next page.

**5**

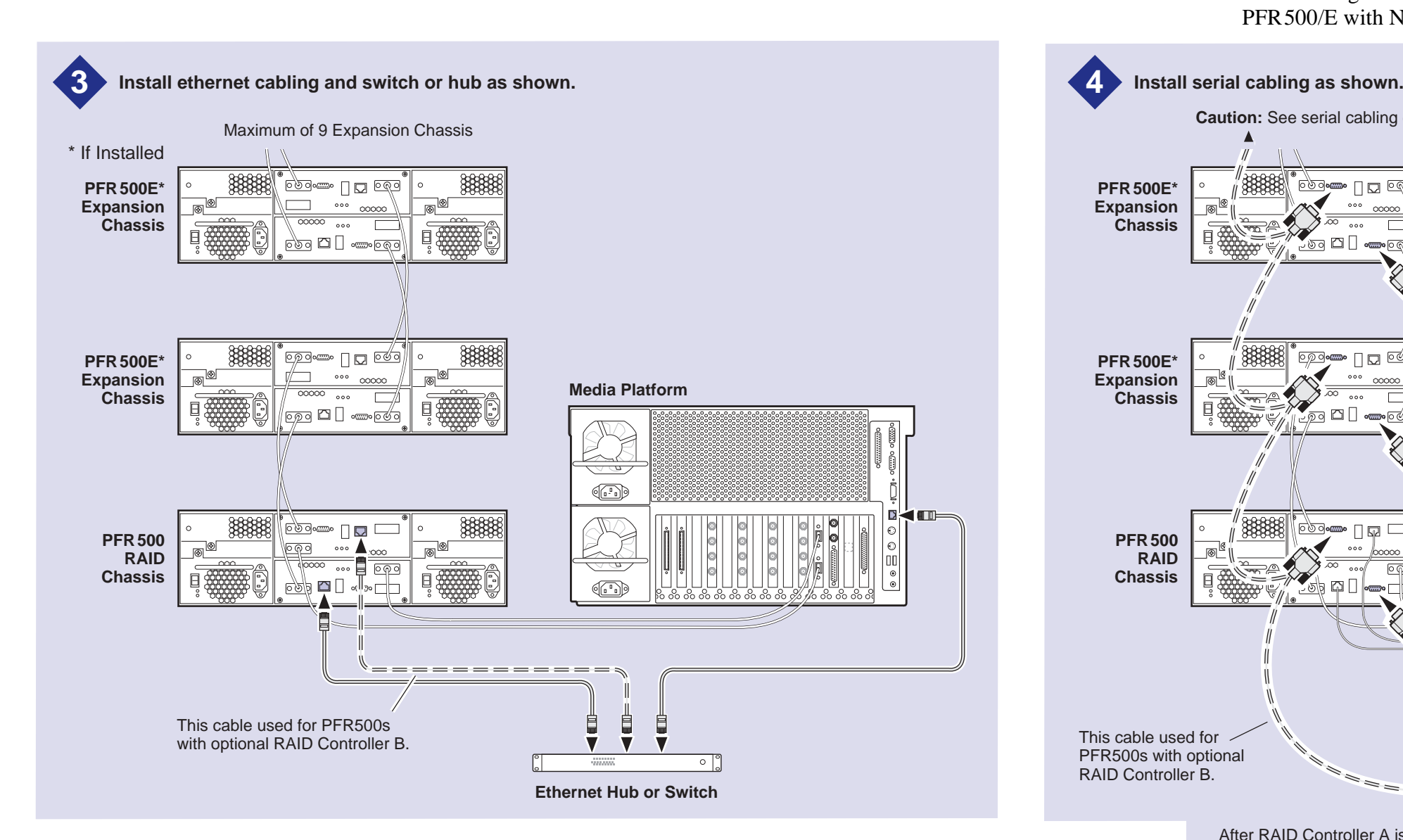

#### **Power-up Verification**

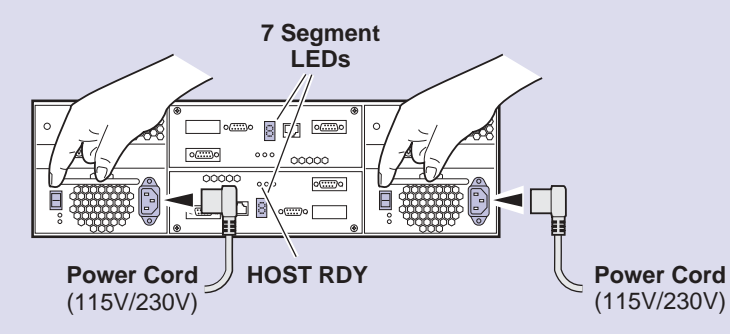

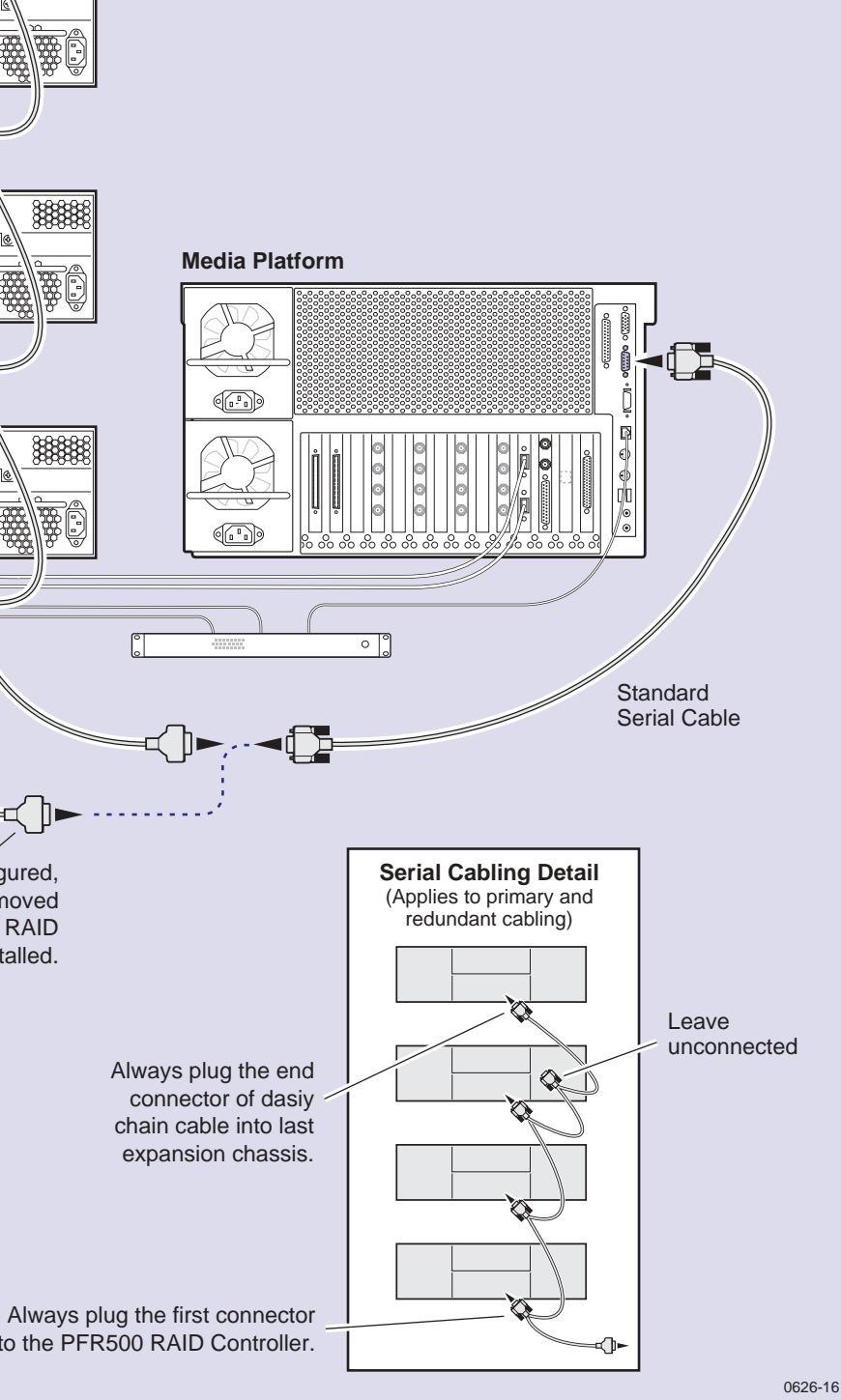

- Rear panel "7 Segment LED" displays the chassis address as set in step  $\bullet$ .
- All disk drive LEDs are green after approximately 3 minutes.
- All HOST RDY LEDs are green after approximately 3 minutes.
- Refer to the *PFR500 Instruction Manual* if there is a problem.

#### **Disk Drive LEDs**

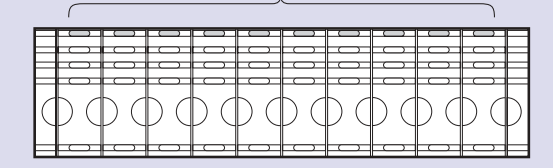

**PFR 500 RAIDChassis**

 **Expansion Chassis**

 **Expansion Chassis**

FROM PLANE

**DESCRIPTION** 

 $\begin{array}{|c|c|} \hline \text{Higgs} & \text{Higgs} \\\hline \text{Higgs} & \text{Higgs} \\\hline \end{array}$ 

 $\overline{\circ}$ 

**Caution:** See serial cabling detail below.

\_<br>| <del>@</del> ⊡ ⊡ <u>@ @</u> \_

 $\sim$  0  $\sim$  0  $\sim$ 

 $\boxed{p}$   $\boxed{p}$   $\boxed{q}$ 

 $\mathbb{Z}_p$  or  $\Box$  and  $\Box$ 

▏<sup>๏</sup>

 $\circ \circ \circ$ 

 $\Box$  and  $\Box$  and  $\Box$ 

<u>.... poooo</u>

 $\overline{\circ}$ 

 $\Box$ 

 $\Box$ 

 $\sim$ 

│<br>│ 1999

⊚⊵

ভা⊛

■霧

=⊄ ]►

**FEE E** 

年轻组

8888

After RAID Controller A is configured, the standard serial cable will be moved to this connector to configure RAID Controller B, if installed.

into the PFR500 RAID Controller.

**Connect power cords, and turn on power as shown. You must power-up the PFR500E Expansion chassis prior to, or at the same time as the PFR500 RAID Controller chassis. Verify power-up as shown. <sup>1</sup>**

*IMPORTANT: If you are installing your PVS1100 as part of a Media Area Network, do not perform this RAID storage setup. Instead, follow the instructions in the Media Area Network Instruction Manual for setting up RAID storage.*

**Set up RAID Storage: PFR500/E (Local storage only) 3b**

> Use this diagram to connect Ethernet and serial interface cabling required for monitoring the PFR500/E with NetCentral Lite or NetCentral Manager.

<span id="page-12-0"></span>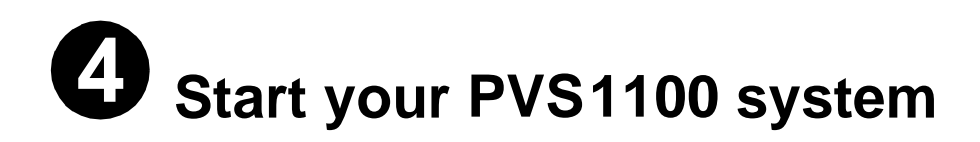

*IMPORTANT: If you are installing your PVS1100 as part of a Media Area Network, disregard this step. Instead, follow the instructions in the Media Area Network Instruction Manual for starting your PVS1100 system.*

To start your system:

1. Connect power cords to the PVS1100 and all peripheral devices.

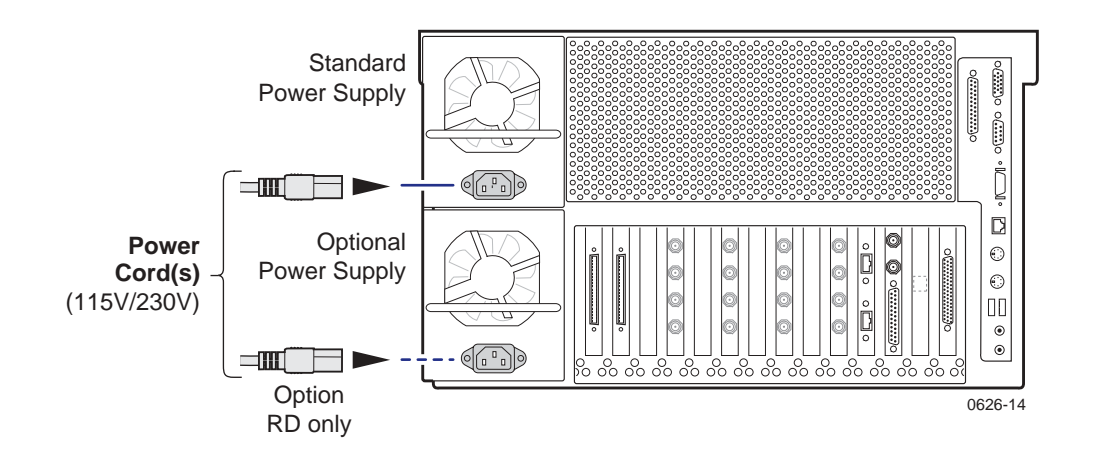

2. Turn on power to all peripheral devices connected to the PVS1100.

#### *NOTE: Do not power-on the PVS1100 until the RAID storage system is fully initialized. Refer to RAID storage power-up verification steps on pages 10-12.*

3. Turn on the PVS1100 using the front panel standby switch, and wait for Windows NT to initialize and perform auto-logon. The Windows NT desktop will appear after successful auto-logon.

During initialization, the Profile XP system software checks the RAID storage system for a video file system. Since at first power-up one is not found, an error message may be displayed regarding loss of the video file system.

Proceed with the next procedure to create a new video file system.

*IMPORTANT: You must use the proper power-off sequence when turning off or rebooting the Profile XP Platform and RAID storage system. Refer to ["System](#page-4-0)  [power-off and reboot procedure" on page 5](#page-4-0).*

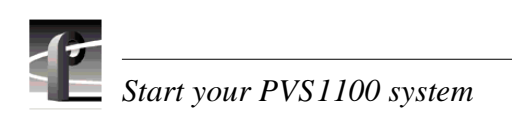

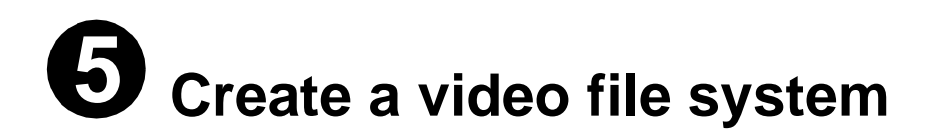

*IMPORTANT: If you are installing your PVS1100 as part of a Media Area Network, disregard this step. Instead, follow the instructions in the Media Area Network Instruction Manual for starting your PVS1100 system.*

Before you can use your PVS1100 system, you must create a video file system on the Fibre Channel RAID Chassis using the Disk Utility.

*NOTE: If you want to configure some drives as hot spare drives, do not perform this procedure. Instead, perform the procedures found in Chapter 3 of the Profile XP System Guide in the section titled "Configuring RAID storage using GVG Disk Utility", then proceed with the next procedure in this guide.*

To create a video file system:

1. Start Configuration Manager using the desktop shortcut or by selecting **Start | Programs | Profile Applications | Configuration Manager**. The Configuration Manager dialog box appears.

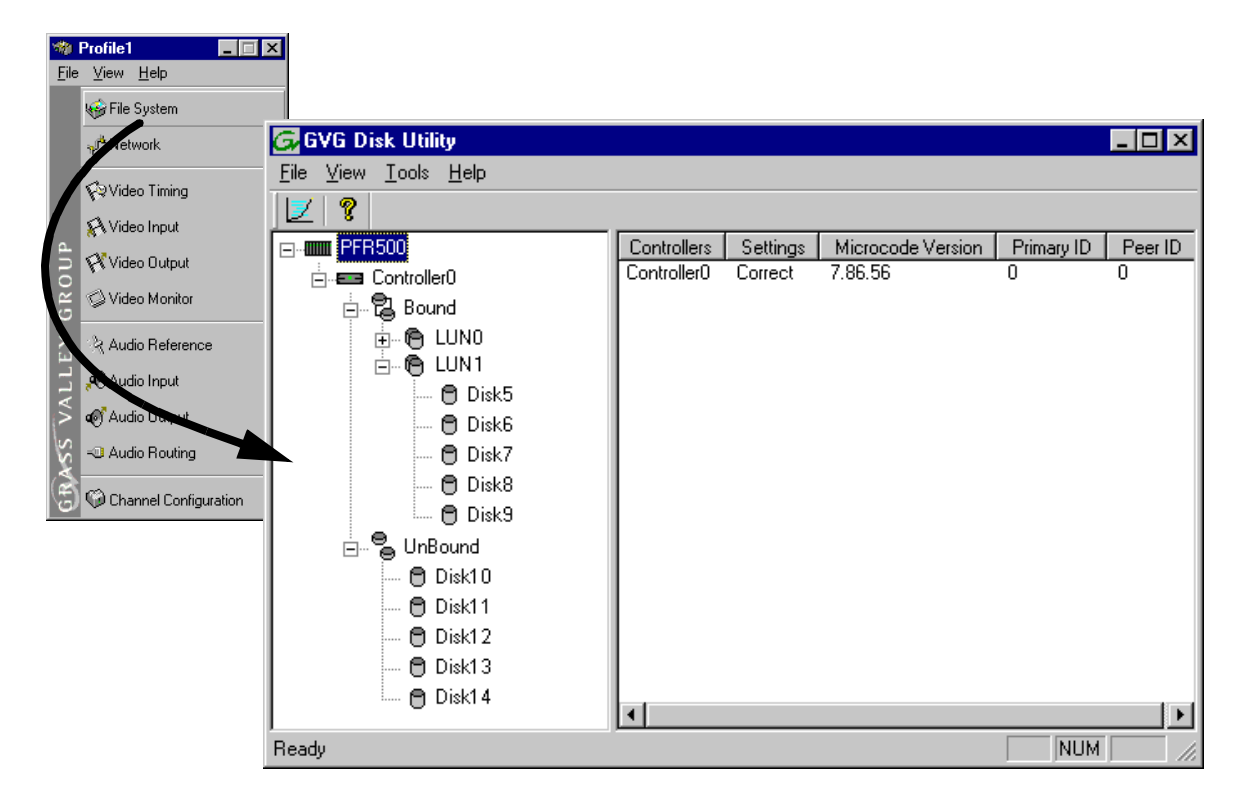

2. Click **File System** to start the GVG Disk Utility.

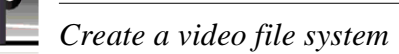

- 3. If you are configuring a PFR500 storage system, perform the following steps to set the Fibre Channel ID, otherwise, proceed to [step 4](#page-15-0).
	- a. Expand the tree view and right-click the **Controller0** icon under PFR500, then select **Set Fibre Channel ID** in the context menu.

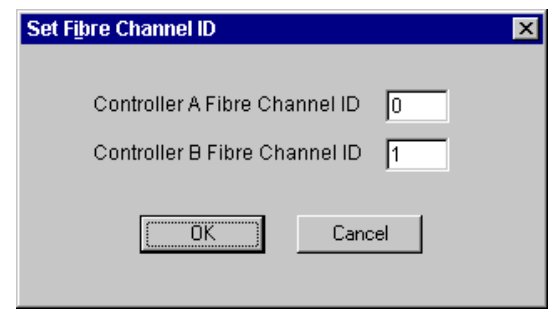

- b. In the Set Fibre Channel ID dialog box, enter IDs as shown, then click **OK**.
- c. Click **OK** in the Operation Successful dialog box.
- d. Cycle the power on the PFR500 RAID Controller chassis. Leave the power off for about 30 seconds before powering on again. You can leave the PFR500E Expansion chassis powered on during this time.
- e. After the PFR500 Controller chassis has finished initializing, restart the Windows NT operating system on the Profile XP Platform.
- f. Start Configuration Manager using the desktop shortcut or by selecting **Start | Programs | Profile Applications | Configuration Manager**.
- g. In Configuration Manager dialog box appears. click **File System** to start the GVG Disk Utility.
- <span id="page-15-0"></span>4. Expand the tree view and identify bound LUNs and unbound disks by their placement in the hierarchy of the tree view.
- <span id="page-15-1"></span>5. If there are unbound LUNs displayed in the tree view, you must perform the following steps, otherwise, proceed to [step 6](#page-16-0).
	- a. To bind unbound disks, right-click the **Unbound** node for a controller, then select **Bind LUNs** in the context menu. Peer controllers that share the same set of disks are automatically selected as a pair.

The Binding LUN… dialog box opens showing all unbound disks for the controller listed in the Available Disk list.

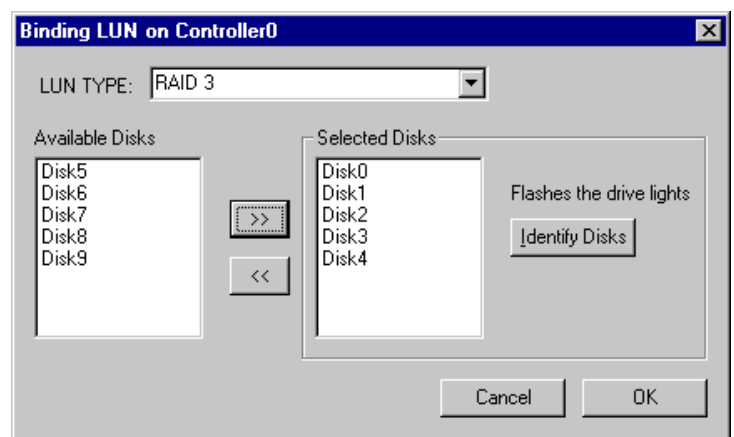

- b. Select RAID 3 using the LUN TYPE drop-down box.
- c. Select five contiguous disks, then click the add button  $\boxed{\gg}$  to add them to the Selected Disks list. (TIP: Use 'shift-click' to select disks.)
- <span id="page-16-1"></span>d. Click **OK** to close the Binding LUN… dialog box and begin the binding process. The Progress Report dialog box opens, showing the status of the binding process.
- e. Repeat [step a](#page-15-1) through [step d](#page-16-1) for all unbound disks on all remaining controllers displayed in the tree view.

#### *NOTE: PFR500 controllers take less than a minute to bind a LUN, but can bind only one LUN at a time. You must wait until binding is completed before binding the next LUN. PFC500 controllers take more than an hour to bind a LUN, but allow multiple binding processes at the same time.*

f. Upon 100% completion, click **Close** in Progress Report window.

#### *NOTE: Do not proceed until all LUNs are finished binding.*

- g. Restart the Windows NT operating system on the Profile XP Platform.
- h. Start Configuration Manager using the desktop shortcut or by selecting **Start | Programs | Profile Applications | Configuration Manager**.
- i. In Configuration Manager, click **File System** to start the GVG Disk Utility.
- <span id="page-16-0"></span>6. In the GVG Disk Utility main menu, click **Tools | Make File System**. The File System wizard appears.

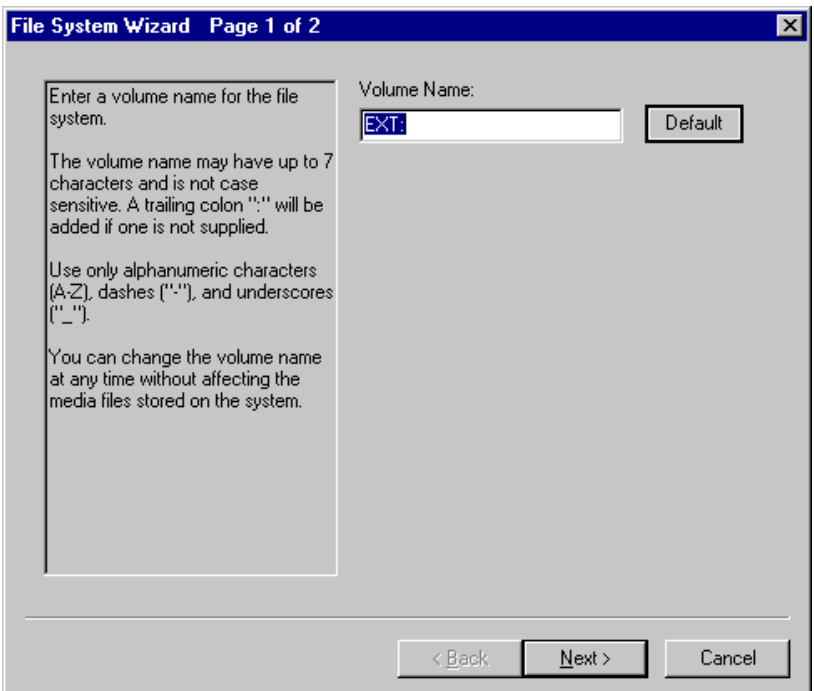

7. Enter a volume name or accept the default name, then click **Next**.

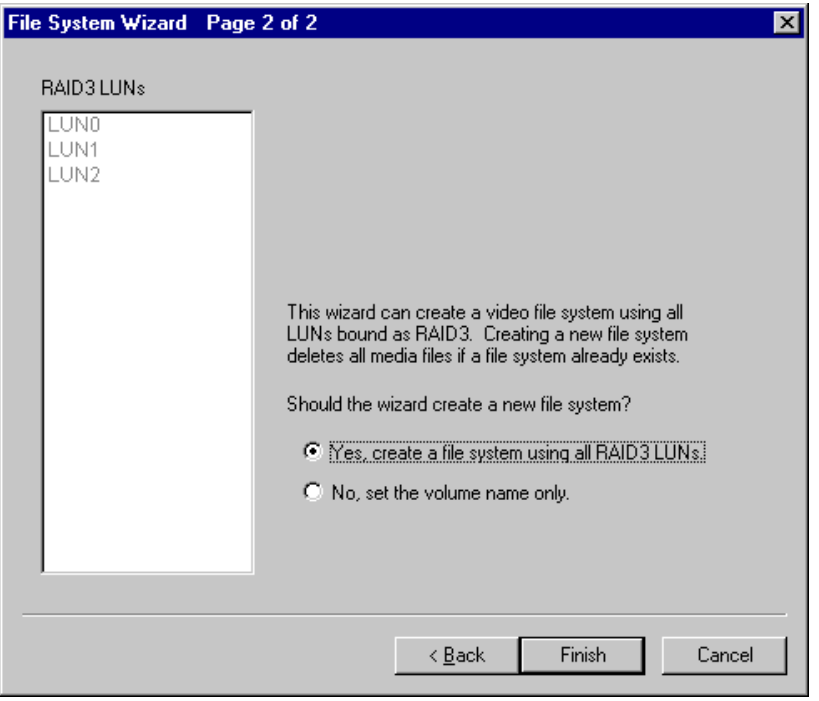

- 8. Select **Yes, create a file system using all RAID3 LUNs**, then click **Finish**.
- 9. Click **OK**, in the warning message box. The Progress Report window appears showing the create file system task status.
- 10. Upon 100% completion, click **Close** in Progress Report window.
- 11. When the reboot message appears, click **OK**, then restart the Windows NT operating system on the Profile XP Platform.
- 12. Continue with the next procedure in this guide.

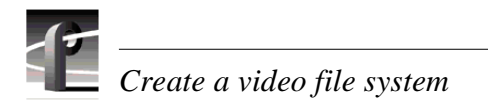

#### **Set up PFR500 network settings (For monitoring with NetCentral) 561**

This procedure explains how to modify factory default PFR500 network and SNMP settings for monitoring with NetCentral Lite or NetCentral Manager. This step is not required for PFC500 RAID storage systems.

*NOTE: Disregard this step if you are connecting one Profile XP Platform and PFR500 RAID storage system to a network using factory default network settings. Proceed to ["Start NetCentral Lite monitoring software" on page 27.](#page-26-0)*

PFR500 network is set up using a console program accessed through the serial port on the RAID Controller and Hyperterminal, running on the Profile XP system. Both RAID controllers must be configured if the optional RAID Controller B is installed. Refer to the *Profile XP Service Manual* for information on using NetCentral Lite.

#### **Modifying network and SNMP settings on RAID Controller A**

This procedure assumes the PFR500 is cabled and powered-up as shown on page 11 and page 12.

To configure PFR500 network and SNMP settings:

- 1. Start a Hyperterminal session using the following steps:
	- a. Click **Start | Programs | Accessories | Hyperterminal | HyperTerminal**.
	- b. In the Connection Description dialog box, type pfr, then click **OK**.
	- c. In the Connect To dialog box, click **OK**.
	- d. In the Com1 Properties dialog box, click **Restore Defaults**, then click **OK**. (9600, 8 bits, parity none, stop bit 1, flow control none) A flashing cursor appears in the terminal window.
- 2. Use the instructions in the following table to modify PFR500 settings.
- <span id="page-20-0"></span>*>>> CAUTION: Use only the PFR500 commands specified in this procedure. Modifying some system parameters may render your PFR500 inoperable.*

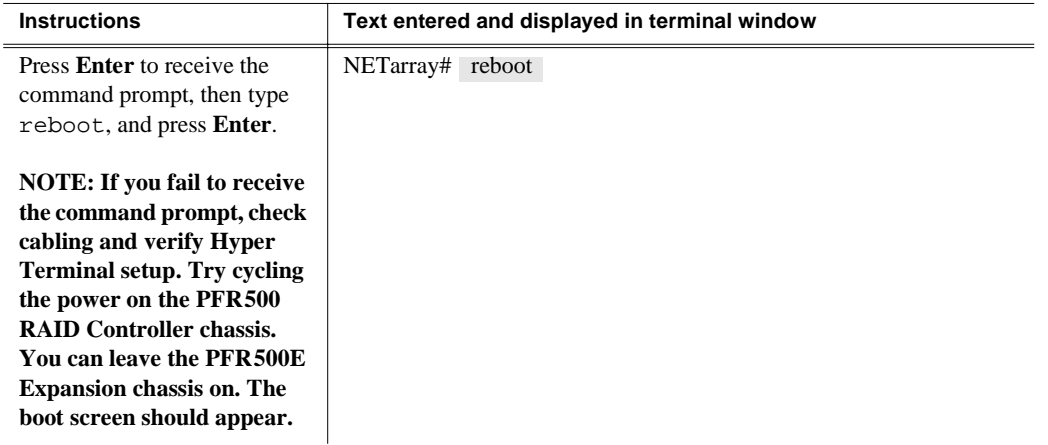

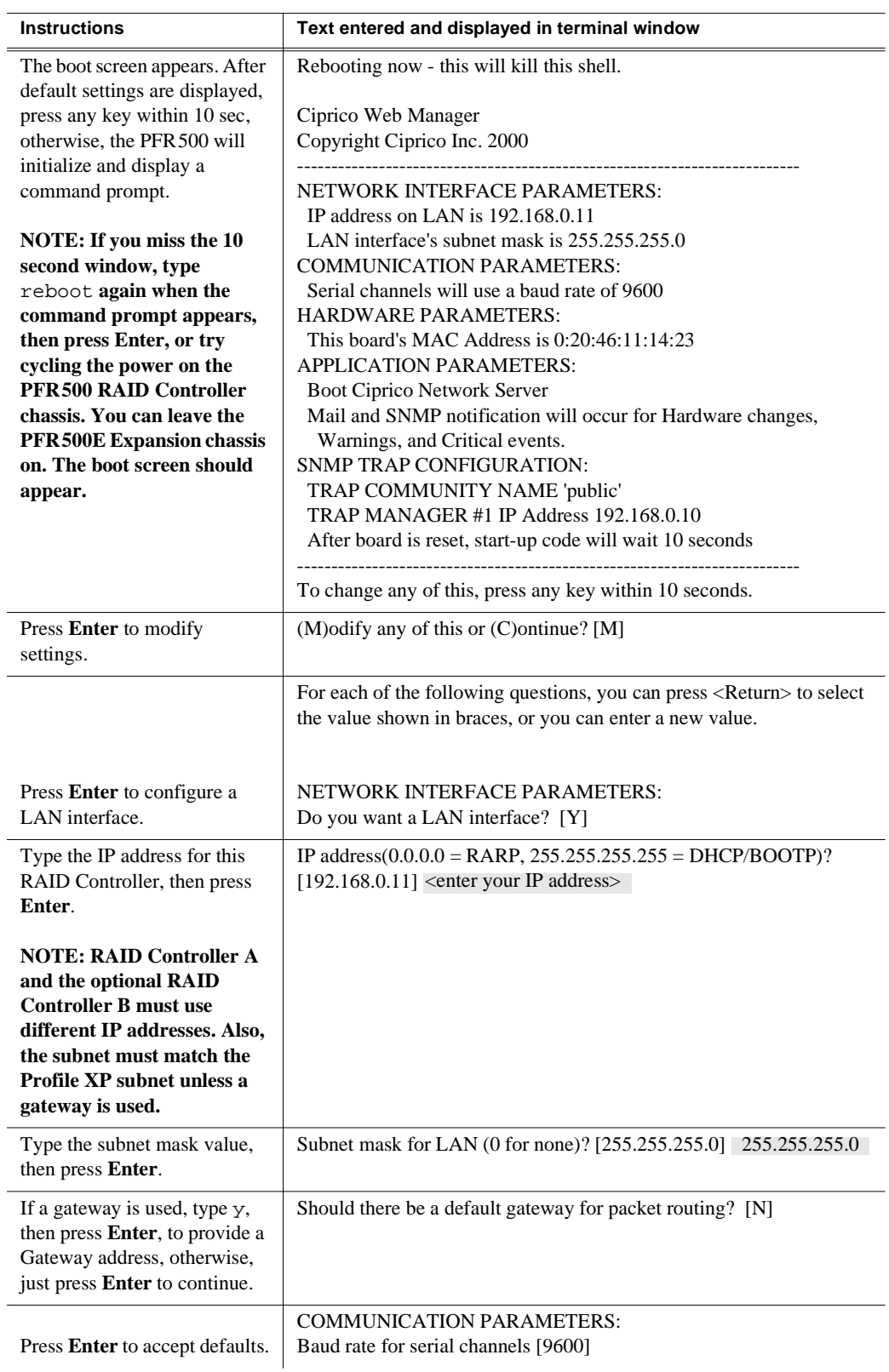

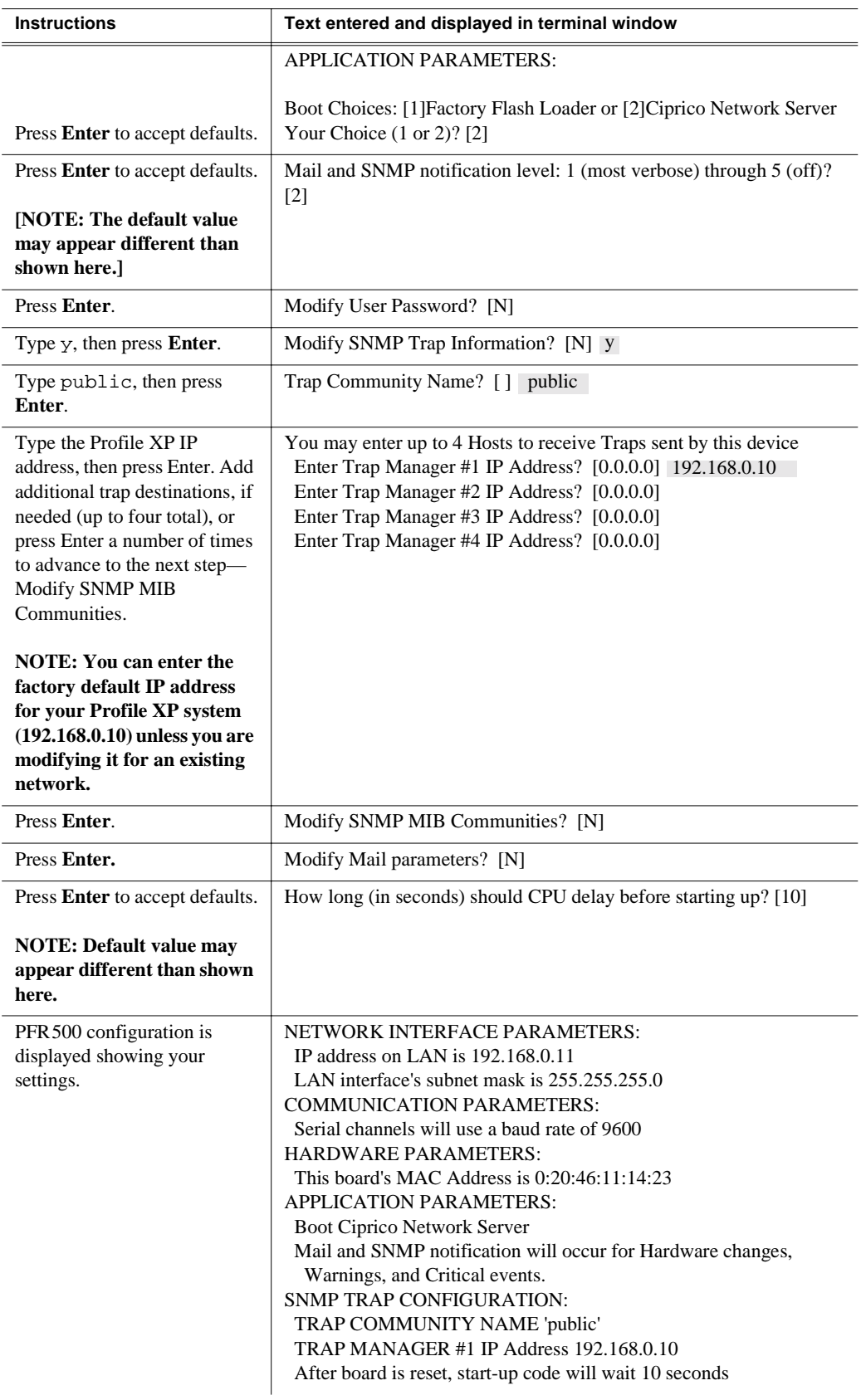

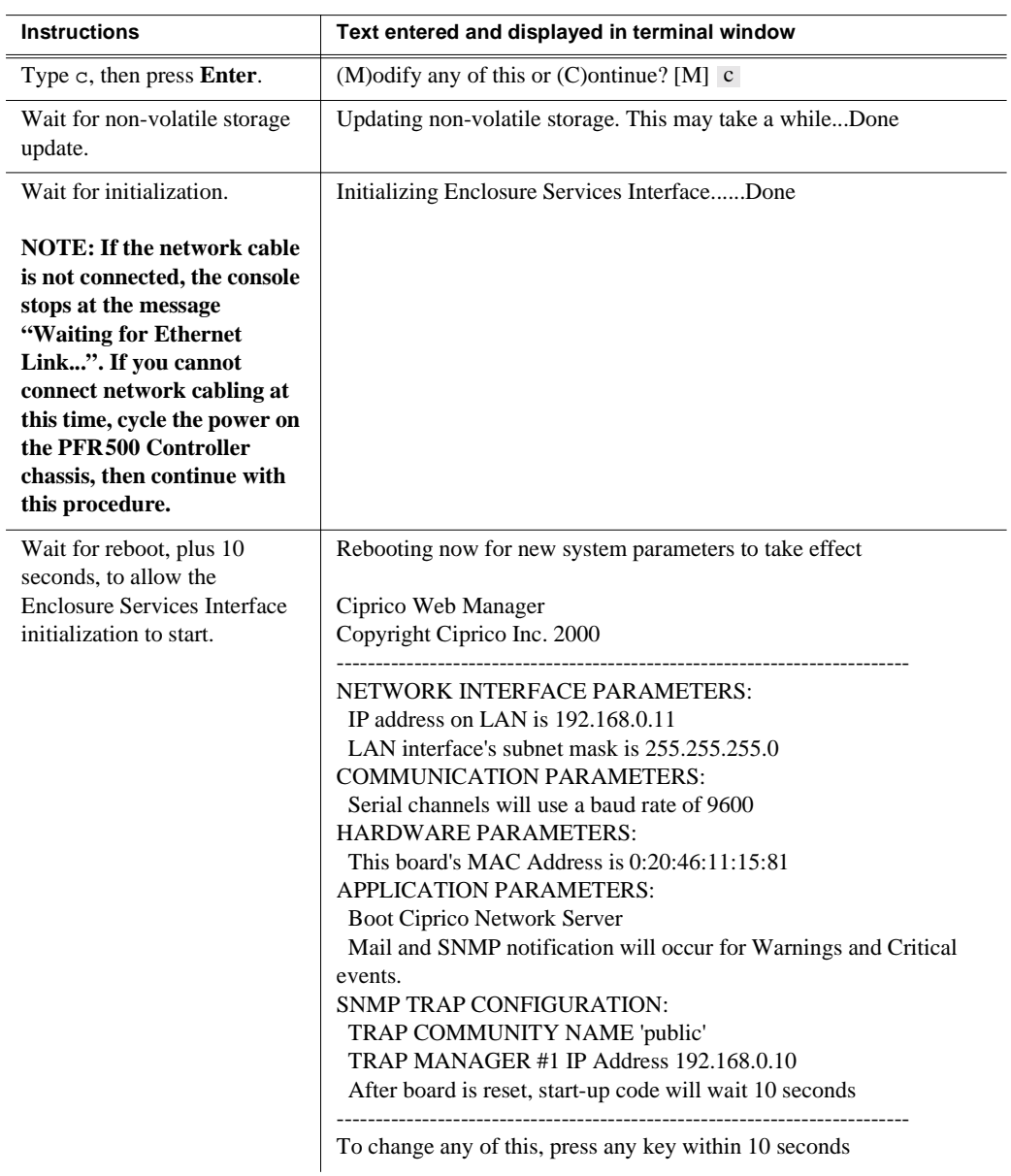

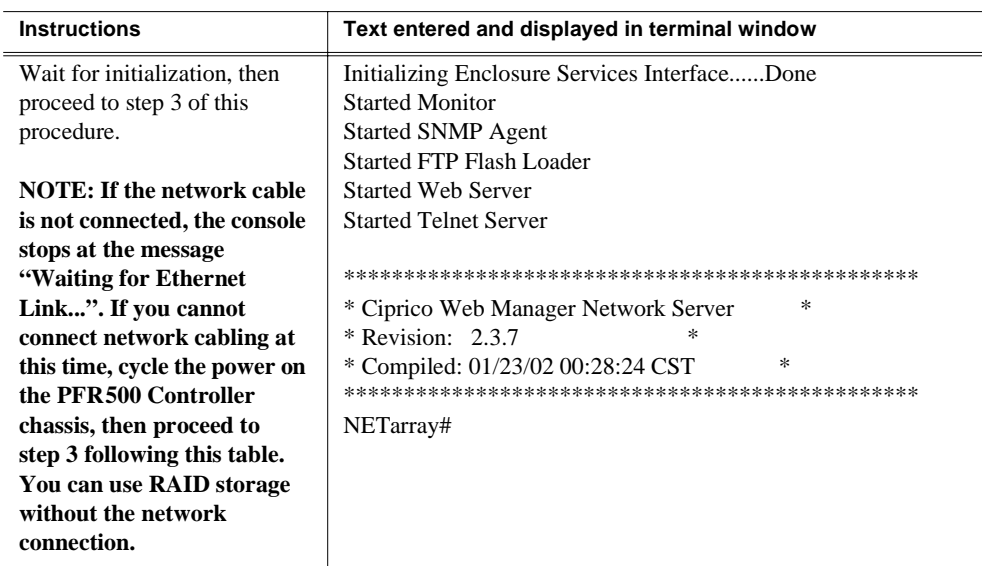

- <span id="page-24-0"></span>3. If the optional RAID Controller B is installed, perform the following steps, otherwise, proceed to [step 4.](#page-24-1)
	- a. Move the standard serial cable connector to the daisy chain cable connected to to RAID Controller B.
	- b. Repeat the instructions for modifying network and SNMP settings in [step 2](#page-20-0) of this procedure.
- <span id="page-24-1"></span>4. Exit Hyperterminal.

Now that PFR500 network and SNMP settings are configured, you can proceed to ["Start NetCentral Lite monitoring software" on page 27.](#page-26-0)

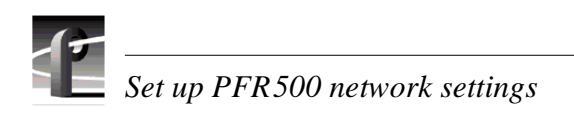

#### <span id="page-26-0"></span>**Start NetCentral Lite monitoring software 571**

NetCentral Lite monitoring software is installed and preconfigured to run on your Profile XP Media Platform to monitor system status. Using NetCentral Lite, you can check status information for all major subsystems in the Profile XP Media Platform and receive alert messages when a subsystem is operating at reduced capacity or is no longer functioning.

Since the Profile XP network and SNMP settings are preconfigured at the factory, you can start NetCentral now to begin monitoring your Profile XP's subsystems.

*NOTE: If you are connecting your Profile XP system to a network, and need to reconfigure network setting, you must refer to the NetCentral Lite setup instructions in the Profile XP Service Manual to reconfigure SNMP settings.*

#### **Starting NetCentral Lite on the Profile XP system**

Use the following steps to start NetCentral Lite and begin monitoring the Profile XP Media Platform.

To start NetCentral Lite:

1. Click **Start | Programs | NetCentral | NetCentral Lite**. After NetCentral Lite starts, the NetCentral icon  $\Box$  is displayed in the system tray of your Windows task bar. The moving block in the icon provides visual confirmation that the system is operational, using these colors to indicate device status level:

 $Green = Normal$ ;  $Red = Warning$ ;  $Red = Alarm/Dead$  or Off-line

2. Double click the NetCentral icon  $\Box$  in the system tray to display the NetCentral window. Refer to the *Profile XP Service Manual* for information on using NetCentral Lite monitoring software.

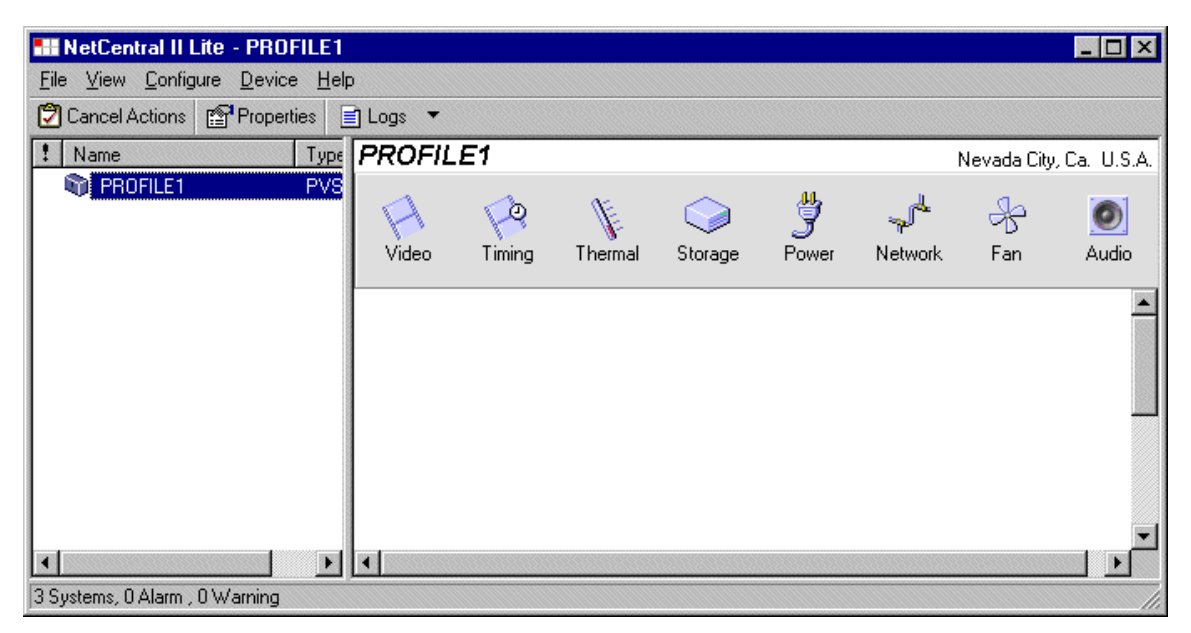

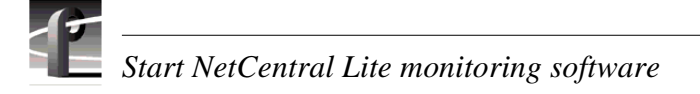

#### **Adding the PFR 500 RAID storage device**

This procedure explains how to add the PFR500 Fibre Channel RAID Chassis to the NetCentral device list. This step is required in order to monitor the PFR500.

*NOTE: This step is not required for the PFC500 Fibre Channel RAID Chassis since it is monitored in-band through the Profile XP Fibre Channel connection.*

To add the PFR500 RAID storage chassis to the device list:

- <span id="page-27-0"></span>1. In the NetCentral main menu, click **File | Add Device**.
- <span id="page-27-1"></span>2. In the Add Device dialog box, enter the IP address or host name for RAID Controller A, then click **OK**. You can use the following default address if you have not modified network settings: controller  $A = 192.168.0.11$ .

NetCentral contacts RAID Controller A, and adds it to the device list. The RAID Controller is labeled using the controller IP address or the host name if network name resolution is setup for the Profile XP system. (Refer to "Setting up a simple network" in the *Profile XP System Guide*.)

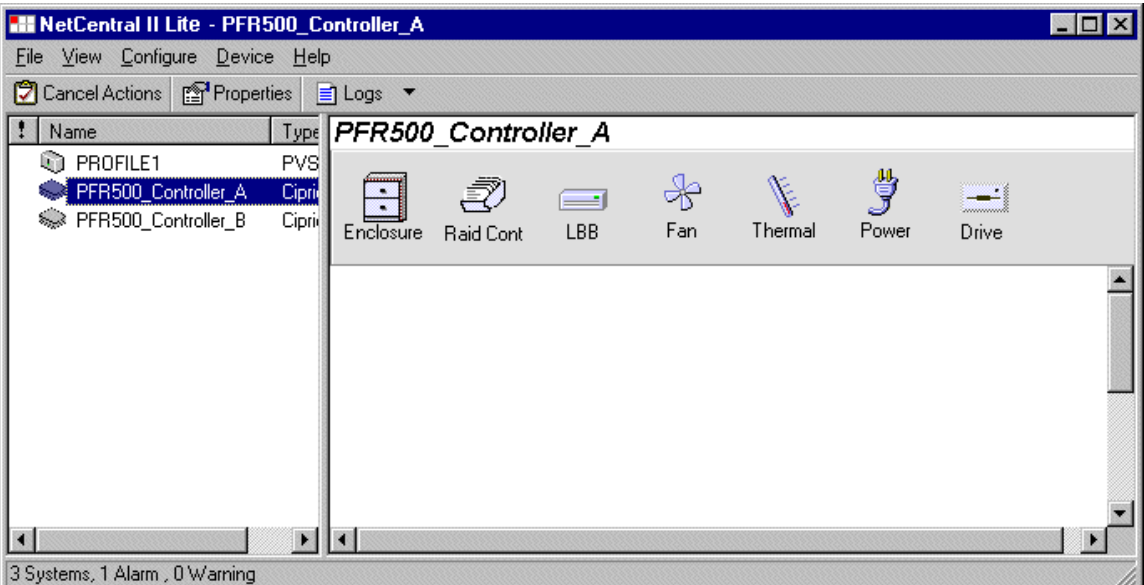

- 3. Repeat [step 1](#page-27-0) and [step 2](#page-27-1) for RAID Controller B, if installed. You can use the following default address if you have not modified network settings: controller  $B =$ 192.168.0.12.
- 4. Refer to the *Profile XP Service Manual* for information on using NetCentral Lite monitoring software.

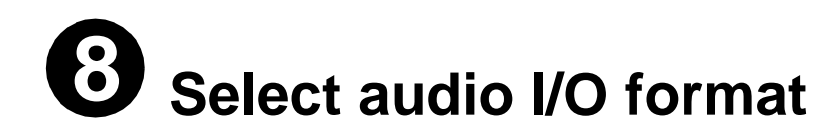

You must select the audio I/O format for the audio channels assigned to the default video channels.

The PVS1100 supports three audio I/O formats: AES/EBU, embedded audio (SMPTE 272M Level A), and analog audio formats. An interface chassis is required for analog audio and AES/EBU digital audio. If you are using only embedded audio, no interface chassis is required.

#### **Select audio input format**

To select audio input format:

1. Click **Audio Routing** in the Configuration Manager window. The Audio Input Routing dialog box appears.

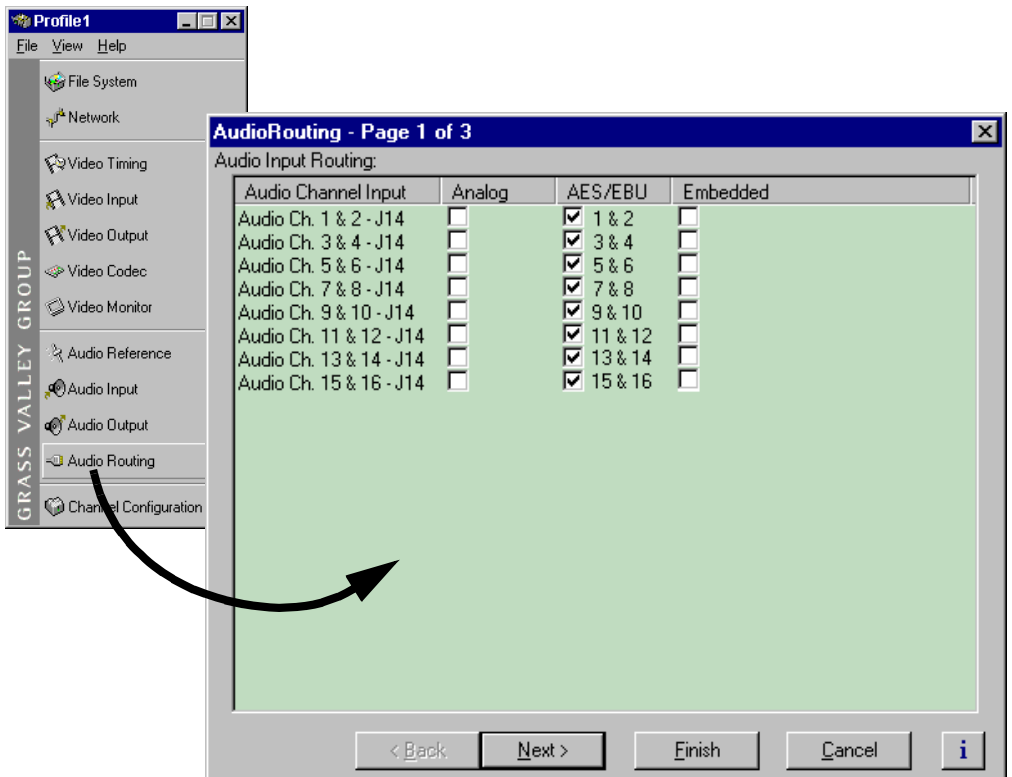

2. Select the audio input format for each PVS1100 audio channel pair.

#### *Select audio I/O format*

- 3. If you selected embedded audio format, perform the following steps for each audio channel input pair requiring embedded audio:
	- a. Click the left-hand drop-down list arrow in the Embedded column for the channel pair you want to configure, and select a video input as shown.

#### *NOTE: With one audio board, only the first 4 video inputs are selectable.*

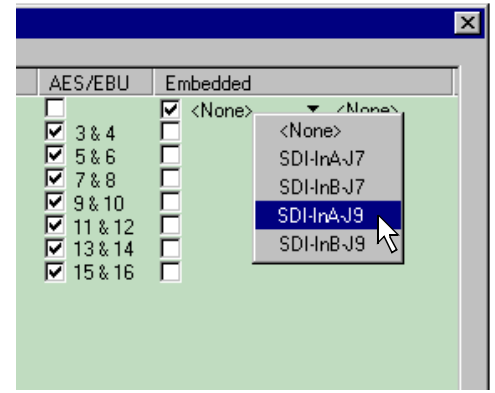

b. Click the right-hand drop-down list arrow in the Embedded column for the channel pair you want to configure, and select an audio group and channel pair as shown.

*NOTE: Up to two audio groups (8 audio channels) can be extracted from a single video input.*

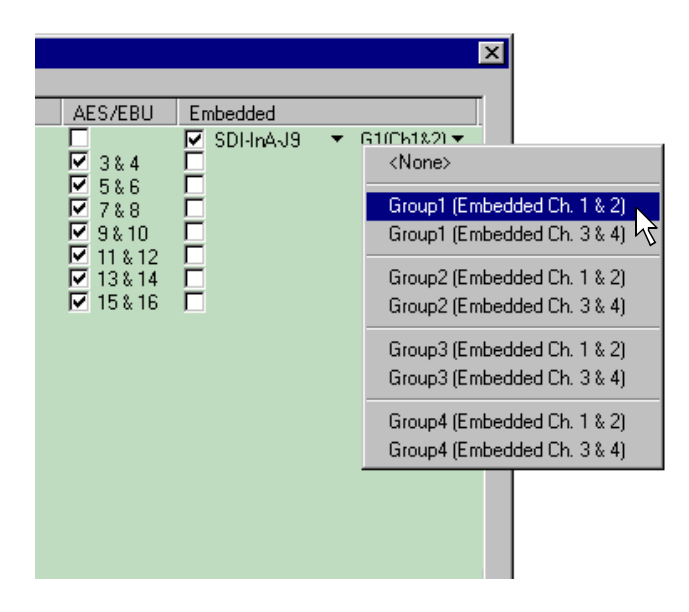

#### **Select audio output format**

To select audio output format:

1. Click **Next** to navigate to Page 2 of the Audio Output Routing dialog box as shown.

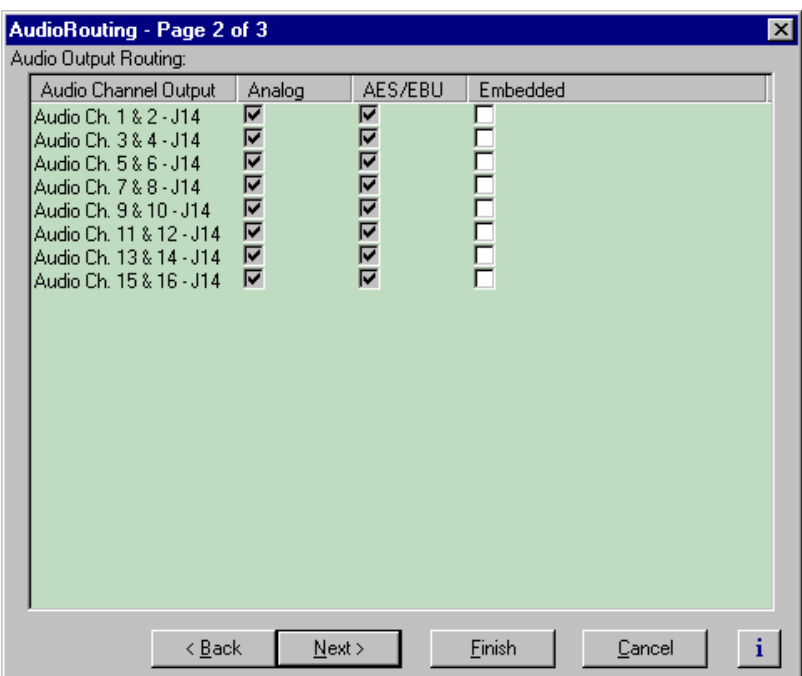

- 2. For AES/EBU or Analog audio, no selection is required. These audio formats are selected automatically when the system sees the audio interface is attached.
- 3. Select embedded audio output using the following steps:
	- a. For embedded audio, select the **Embedded** check box for each audio channel pair that require embedded audio.
	- b. Click the left-hand drop-down list arrow in the **Embedded** column for the channel pair you want to configure, and select a video output as shown.

#### *NOTE: With one audio board, only the first 4 video outputs are selectable.*

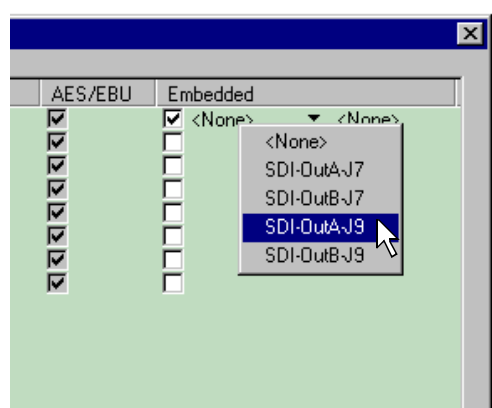

#### *Select audio I/O format*

c. Click the right-hand drop-down list arrow in the **Embedded** column for the channel pair you want to configure, and select an audio group and channel pair as shown.

*NOTE: Up to two audio groups (8 audio channels) can be embedded on a single video output. With one audio board, only the first 4 video outputs are selectable, since embedded audio can only be allocated by groups of 4 channels. With two audio boards, up to 8 video outputs are selectable. In some cases (two audio boards and either three 2In/2Out boards or one 2In/2Out and one 4Out board), you may have to select embedded audio outputs first, then select the audio inputs for each audio board to be able to select all the desired embedded outputs.*

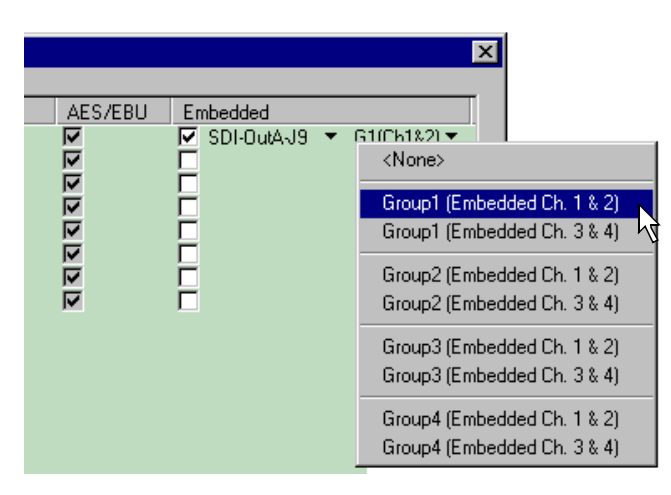

- 4. Click **Finish** to save your settings.
- 5. Continue with the next procedure in this guide to test your system setup.

#### **Test your system setup using VdrPanel 691**

In this step, you will use VdrPanel in local control to test the record and play channels. This procedure assumes you have video and audio signals connected to the inputs of all record channels and have a way of monitoring the video, audio, and timecode outputs.

In systems without record channels you must use the video network to transfer a clip from another Profile. (See "Using Media Manager" in the *Profile XP User Manual*).

To test PVS1100 channels using VdrPanel:

1. Start VdrPanel using the desktop shortcut or by selecting **Start | Programs | Profile Applications | VdrPanel**. The VdrPanel window appears.

*NOTE: The first time VdrPanel runs, a panel opens for each default record and play channel. The number of default channels depends on your PVS1100 model. Refer to "Default Video Connections" on page 7.*

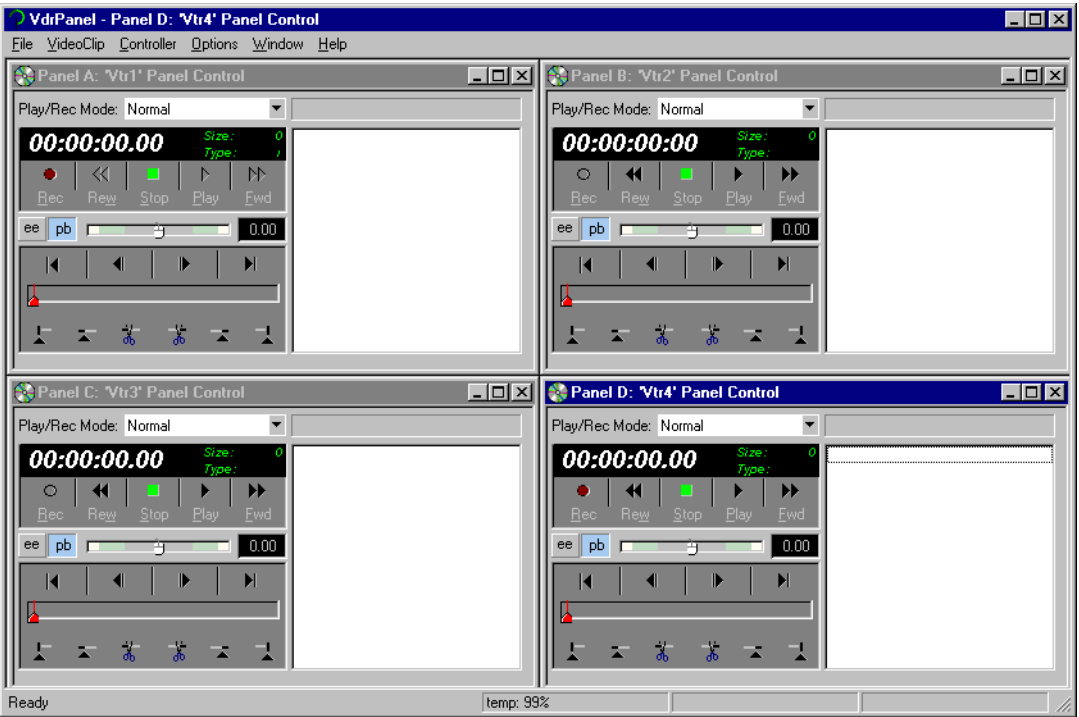

- 2. Record a short clip, a few seconds in duration as follows:
	- a. Click the **Record** button in the panel for a record channel. Recording starts. The **Size** display indicates compressed frame sizes during record as timecode advances in the Timecode display.
	- b. Click the **Stop** button to end the recording. Notice the clip name in the clip list is #1.

#### *Test your system setup using VdrPanel*

- 3. Load and play a clip on each Play Channel as follows:
	- a. Click anywhere in the panel for a Play Channel.
	- b. Select **VideoClip | Load Clip** to open the Load Clip dialog box.
	- c. Select clip #1 in the clip list, then click **OK** to load the clip.
	- d. Click **Play** and verify that video, audio are present at the channel outputs. If you have a problem, refer to the Chapter 10, "Solving Common Setup Problems" in the *Profile XP System Guide*.
- 4. Use steps 2 and 3 to test all record and play channels.
- 5. Continue with the next procedure in this guide to adjust video timing.

## $\bf \textcircled{1}$  Adjust video output timing

All playback channels are zero timed by default. However, video output timing adjustment is provided to meet downstream timing requirements if needed. In this procedure you will load a clip and verify the output timing for each play channel.

To adjust video output timing:

- <span id="page-34-0"></span>1. In VdrPanel, load and playback a clip as follows:
	- a. Click anywhere in the panel for the first Play Channel.
	- b. Select **Video Clip | Load Clip** to open the Load Clip dialog box.
	- c. Select a clip to load, then click **OK**.

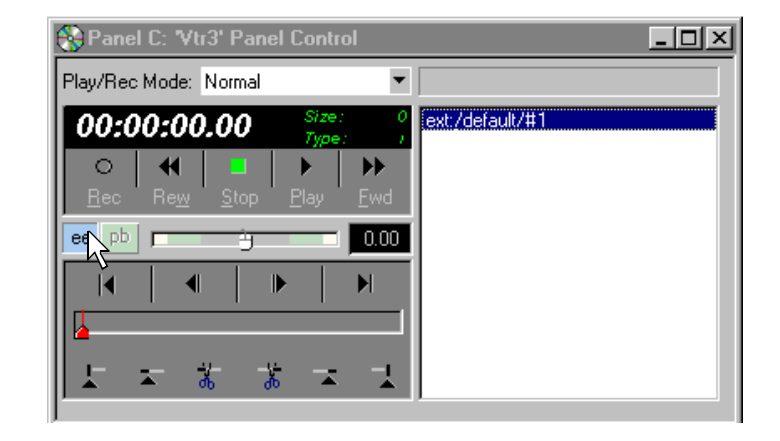

- <span id="page-34-1"></span>d. Click the **ee** ( $\vert$  ee $\vert$ ) button in the panel.
- e. Repeat [step a](#page-34-0) through [step d](#page-34-1) for all Play channels.

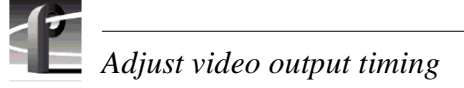

- 2. Select **Video Timing** in the Configuration Manager window. Page 1 of the Video Timing dialog box appears.
- 3. Click **Next** to navigate to page 2 of 3.

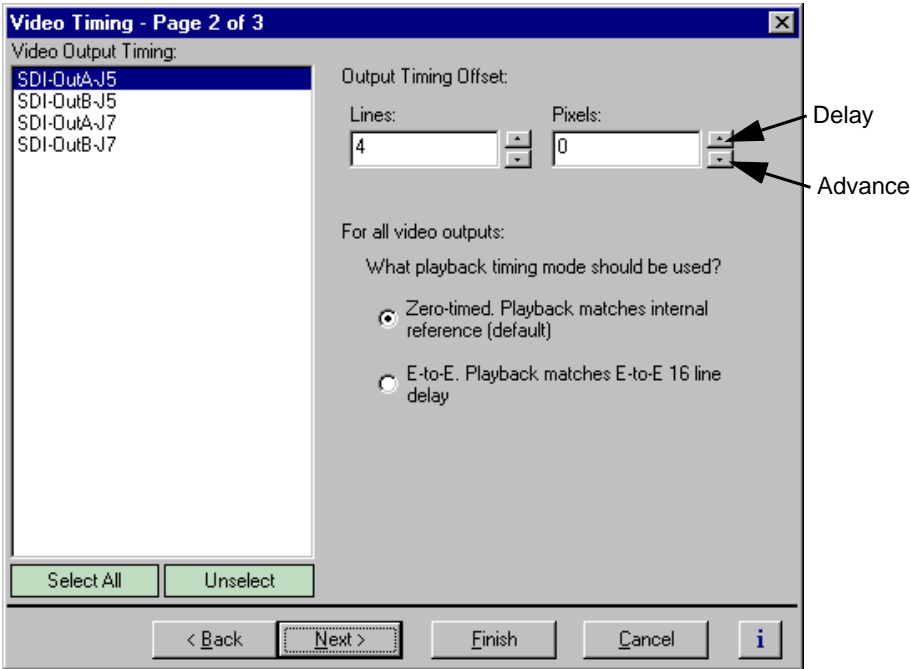

<span id="page-35-0"></span>4. Select the video output from the list, then adjust the video output timing with the timing controls.

#### *NOTE: Use the Select All button to enter the same offset for all video outputs.*

- 5. Repeat [step 4](#page-35-0) for each video output.
- 6. Click **Finish** to save you settings.
- 7. Continue with the next procedure in this guide to select RS-422 control protocol.

# $\bf{D}$  Select an RS-422 control protocol

PVS1100 remote control protocols are shown in the table. Follow the procedure indicated for the remote control protocol you want to use. If you are not using RS-422 control, you can skip this step

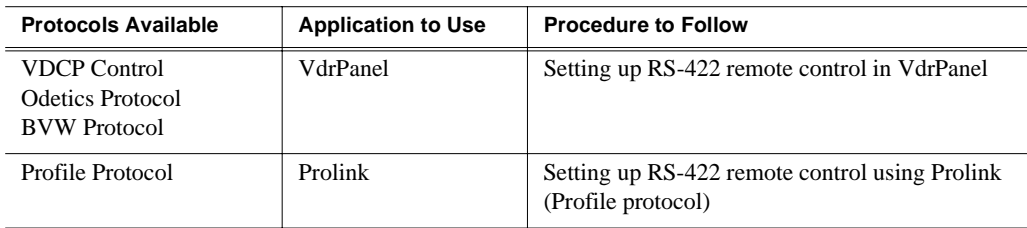

*NOTE: Some third-party applications also support the General Purpose Interface (GPI). Refer to your vendor's documentation for instructions on using GPI triggers.*

#### <span id="page-36-0"></span>**Setting up RS-422 remote control in VdrPanel**

To setup a VdrPanel for remote control:

- 1. If VdrPanel is not already running, start it using the desktop shortcut or by selecting **Start | Programs | Profile Applications | VdrPanel**. The VdrPanel window appears.
- <span id="page-36-1"></span>2. In VdrPanel, click in the panel you want to set up for remote control.
- 3. Choose **Controller | Configure** to open the Channel Configuration dialog box, then select a control protocol using the **Protocol** drop-down list as shown.

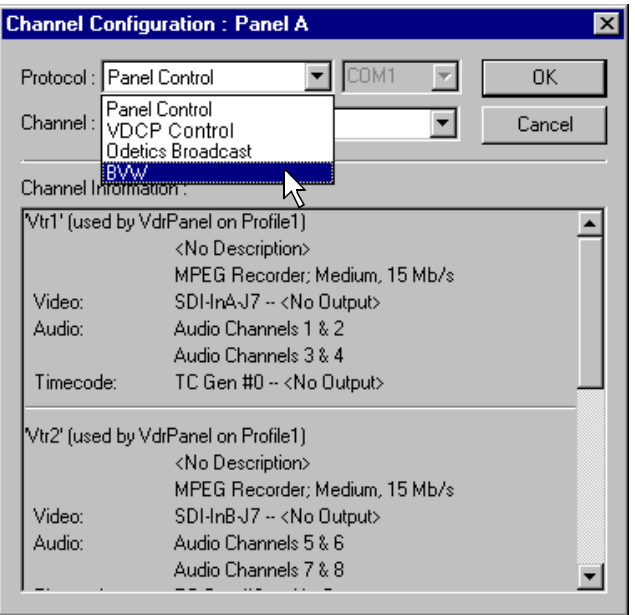

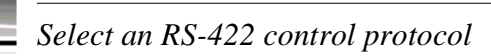

4. Select a serial port using the port select drop-down list as shown. COM1 and COM2 are RS-232 ports on the PVS1100 rear panel. P1 through P8 are RS-422 ports on the I/O Panel.

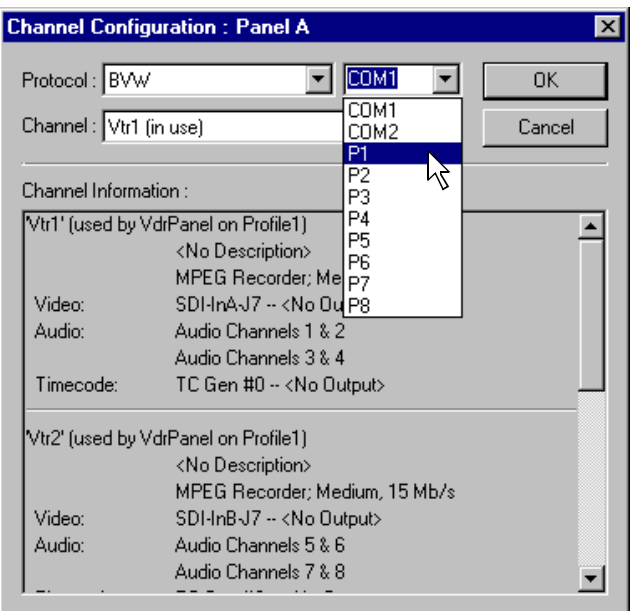

- <span id="page-37-0"></span>5. Click **OK** in the Channel Configuration dialog box.
- 6. Repeat [step 2](#page-36-1) through [step 5](#page-37-0) for the remaining panels.
- 7. Test the system using your automation controller.

This completes all the procedures in this *Installation Guide*. Refer to the *Profile XP System Guide* for more information on customizing settings for your application.

#### <span id="page-38-0"></span>**Setting up RS-422 remote control using Prolink (Profile protocol)**

Use this procedure to start and set up Prolink to control the PVS1100 using Profile protocol.

- 1. Close VdrPanel if you used it earlier to test your record and play channels.
- 2. Open Prolink using the shortcut on the desktop or by selecting **Start | Programs | Profile Applications | Prolink**.
- 3. Select an RS-422 serial port, then click **Select**. The Prolink window appears.

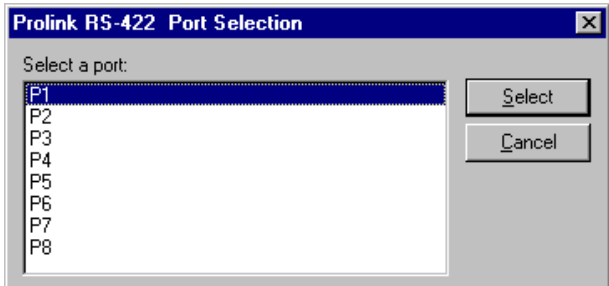

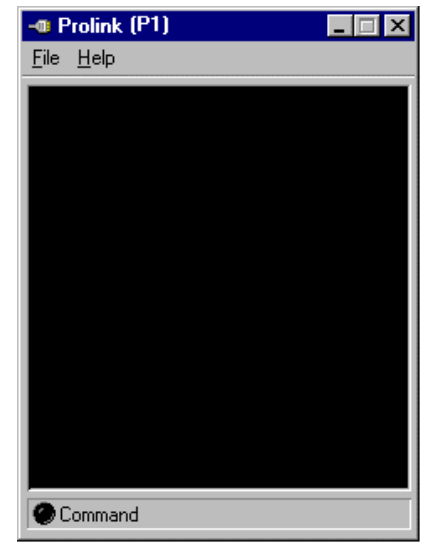

- 4. Test the PVS1100 system using your controller.
- 5. Repeat steps 2-4 for the number of control ports you need to control the PVS1100 using Profile protocol.

*NOTE: For more information on the Prolink user interface see Chapter 8, "Controlling the Profile XP Remotely" in the Profile XP System Guide.*

This completes all the procedures in this *Installation Guide*. Refer to the *Profile XP System Guide* for more information on customizing settings for your application.

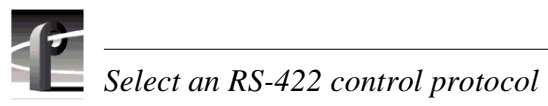

### <span id="page-40-0"></span>**Grass Valley Product Support**

To get technical assistance, check on the status of problems, or report new problems, contact Grass Valley Product Support via e-mail, the Web, or by phone or fax.

#### **Web Technical Support**

To access support information on the Web, visit the product support Web page on the Grass Valley Web site. You can download software or find solutions to problems by searching our Frequently Asked Questions (FAQ) database.

**World Wide Web:** [http://www.thomsongrassvalley.com/support/](http://www.grassvalleygroup.com) **Technical Support E-mail Address:** [gvgtechsupport@thomson.net](mailto:gvgtechsupport@grassvalleygroup.com).

#### **Phone Support**

Use the following information to contact product support by phone during business hours. Afterhours phone support is available for warranty and contract customers.

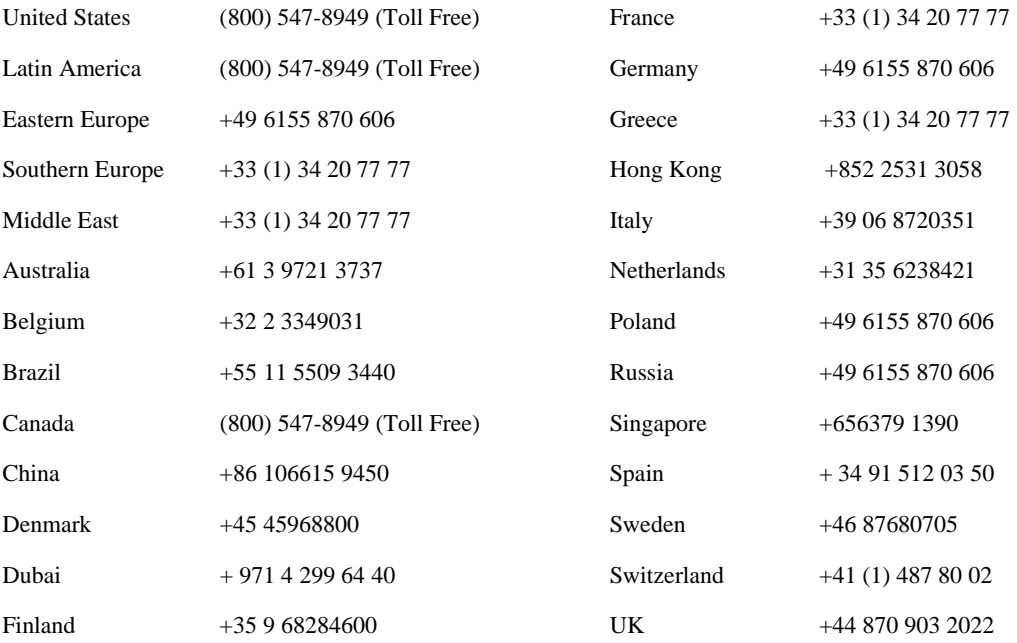

#### **Authorized Support Representative**

A local authorized support representative may be available in your country. To locate the support representative for your country, visit the product support Web page on the Grass Valley Web site.

#### **Profile Users Group**

You can connect with other Profile XP Media Platform users to ask questions or share advice, tips, and hints. Send e-mail to [profile-users@thomson.net](mailto:profile-users@grassvalleygroup.com) to join the community and benefit from the experience of others.

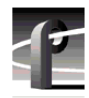